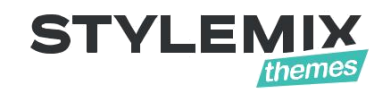

# uListing – Listing and Classified Ads WordPress Plugin Documentation

Also available [Online manual](https://wordpress.org/plugins/ulisting/#installation) and [Video tutorials.](https://www.youtube.com/watch?v=sq8TQ7wyfXU)

© 2001 – 2019 StylemixThemes LLC

- 1. Getting started
	- 1.1Introduction.
	- 1.2System Requirements.
- 2. Installation and Demo Import.
	- 2.1 Installing the Plugin.
	- 2.2 Demo Import.
- 3. General Settings and Page Settings.
	- 3.1 Main Settings.
	- 3.2 Page Settings.
- 4. Inventory Layout
- 5. Payment Gateway Settings.
	- 4.1 PayPal Standard
	- 4.2 Stripe
- 6. Attributes.
	- 5.1 Create, Update, Delete Attributes, Using Attribute Types
- 7. Listing Types
	- 6.1 Creating Listing Types
	- 6.2 Using Attributes
	- 6.3 Using Search Forms
	- 6.4 Using Listing Order
	- 6.5 Creating Preview (Grid, List) View
	- 6.6 Creating Single Listing Page Preview
	- 6.7 Mix with Inventory Layouts
	- 6.8 Submit Form for adding new Listings
	- 6.9 Listing Compare (if you bought)
- 8. Listings
	- 7.1 Adding, Editing, Deleting Listings.
	- 7.2Using Listing Categories.
	- 7.3 Using Listing Regions.

## **Getting Started**

## *Introduction*

uListing is a new groundbreaking plugin from [StylemixThemes.](http://stylemixthemes.com/plugins/) If you wanted to create a professional business listing site on WordPress without spending a big sum, then uListing is exactly what you need. With our free plugin you can create a listing business in a matter of minutes and you don't even need a premium WordPress theme. uListing plugin is built on Vue.js with care and love, so to make your experience with the plugin as easy and pleasant as possible.

Some of the features of the uListing – Listing and Classified Ads WordPress Plugin include:

- Fully customizable form fields
- Drag & Drop Builder to create an inventory grid, list and single layouts
- Sorting options for categories, listings, and front-end for users to choose sort order
- Possibility to post listings without access to WP dashboard
- Accept payments using PayPal, Stripe
- Configurable quick-search field and sorting bar for listings
- Advanced search screen with ability to show/hide fields available for search
- Upload images per listing, allow restricted numbers of images based on fee plan
- Lots of image options: drag & drop image uploads, easy image ordering, primary image settings and more
- Attributes, Options displayed with images
- One Click Demo Import

## *System Requirements*

To install the uListing – Listing and Classified WordPress Plugin you must have a working version of WordPress already installed. For information regarding the installing of the WordPress platform, please see the WordPress Codex at [http://codex.wordpress.org/Installing\\_WordPress.](http://codex.wordpress.org/Installing_WordPress)

## **Installation and Demo Import**

## *Installing the Plugin*

You can install the plugin just as you would install any other WordPress Plugin.

Before installing the "uListing" plugin, please ensure your WordPress installation meets the following requirements:

- WordPress 4.6 or higher
- PHP 5.6 or higher (PHP 7.0 Recomended!)

Installing "uListing" plugin is just like any other WordPress plugin.

Navigate to your WordPress "Plugins" page, inside of your WordPress dashboard click "Add New" and follow these instructions:

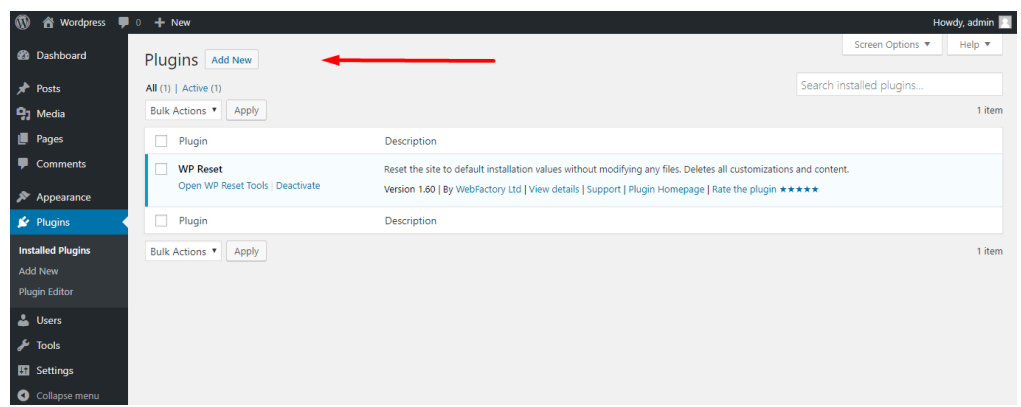

In the search field enter "uListing plugin". Then hit Enter.

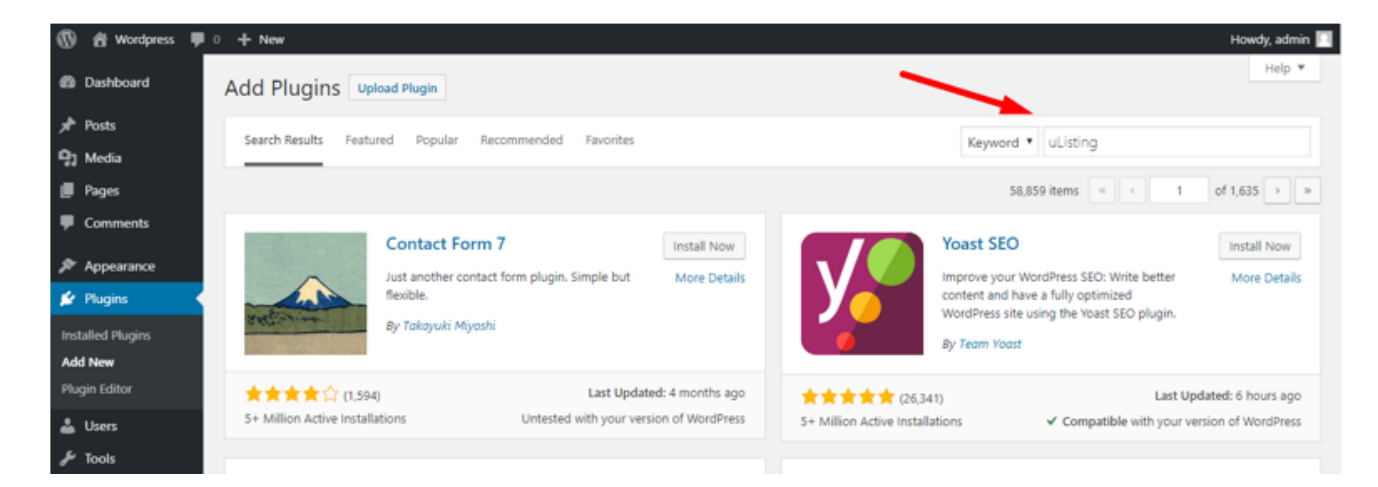

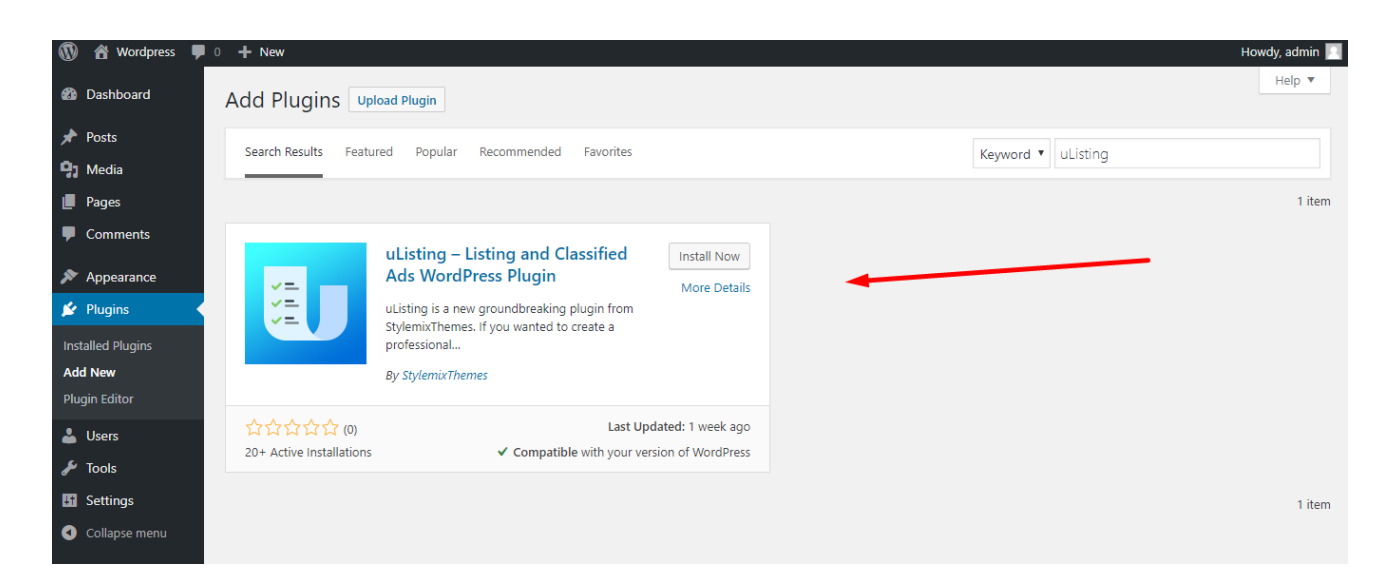

Click "Install Now". Once installed, click "Activate". After activation, if you received this error,

change your permalink settings.

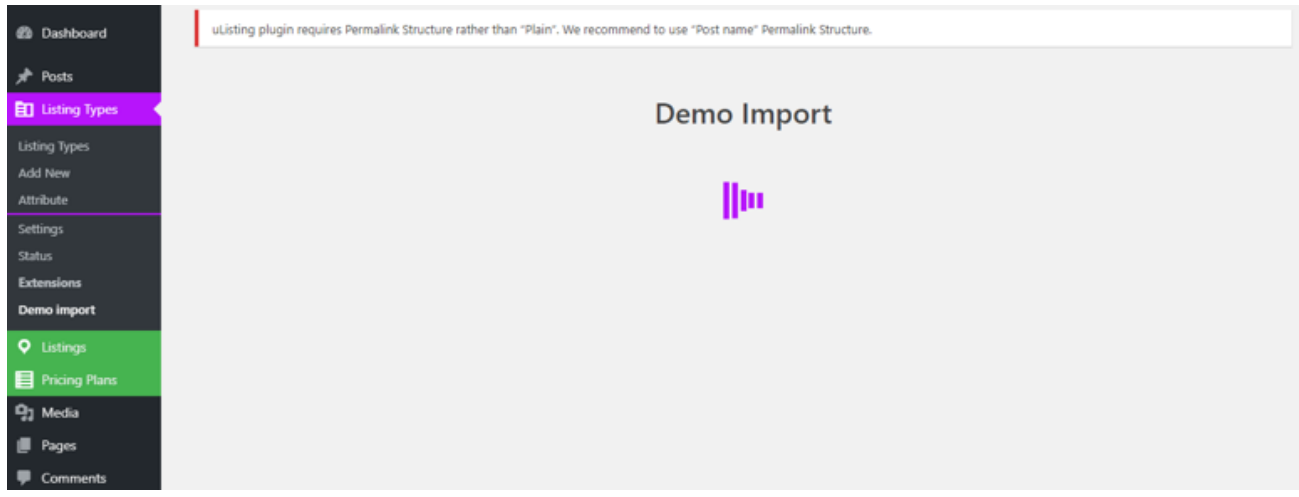

*uListing plugin requires Permalink Structure rather than "Plain". We recommend to* 

*use "Post name" Permalink Structure.*

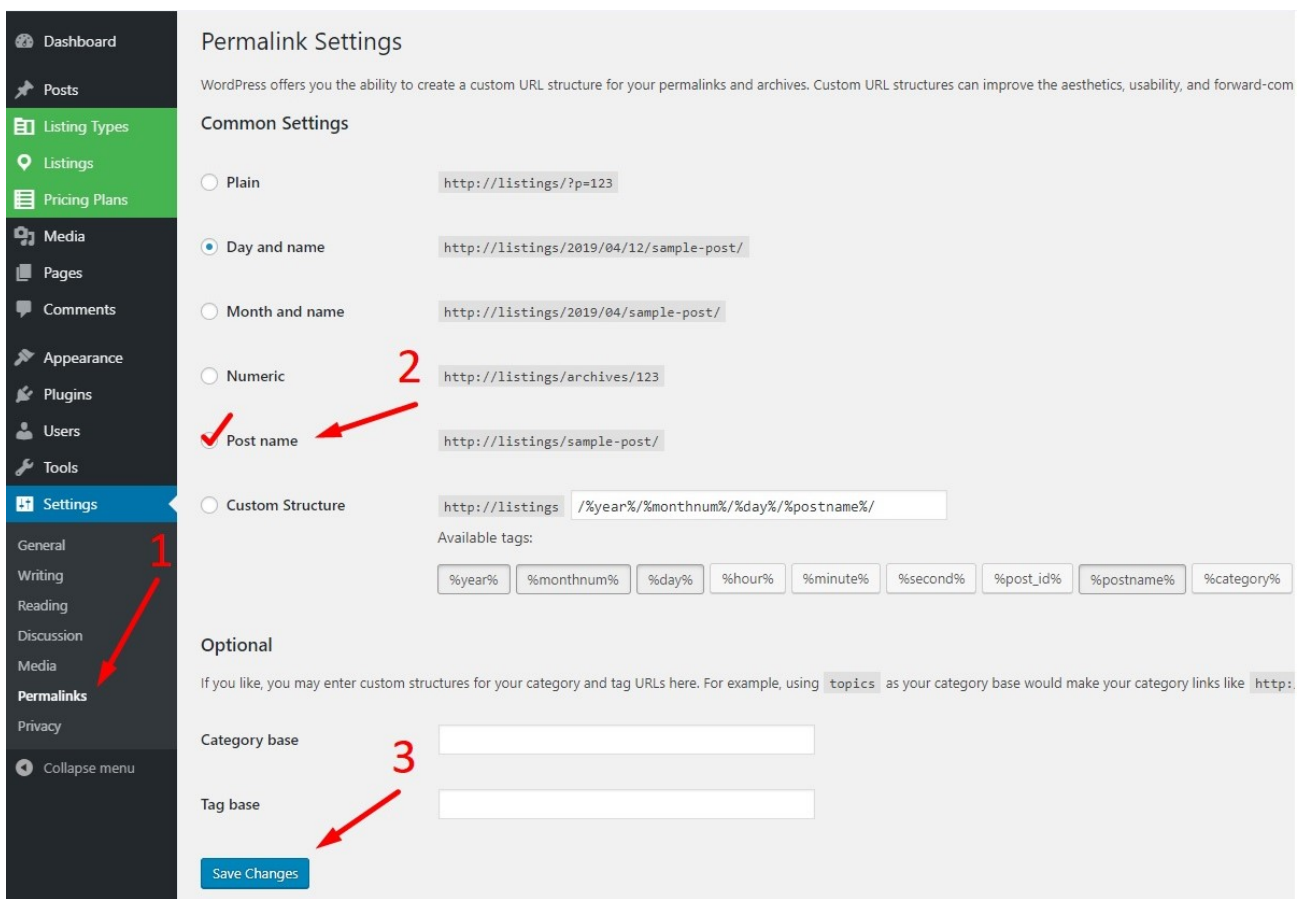

Then go to Settings - > Permalinks and change Permalink setting to Post name.

## *Demo Import*

After that, go to the demo import page where demo import page will appear.

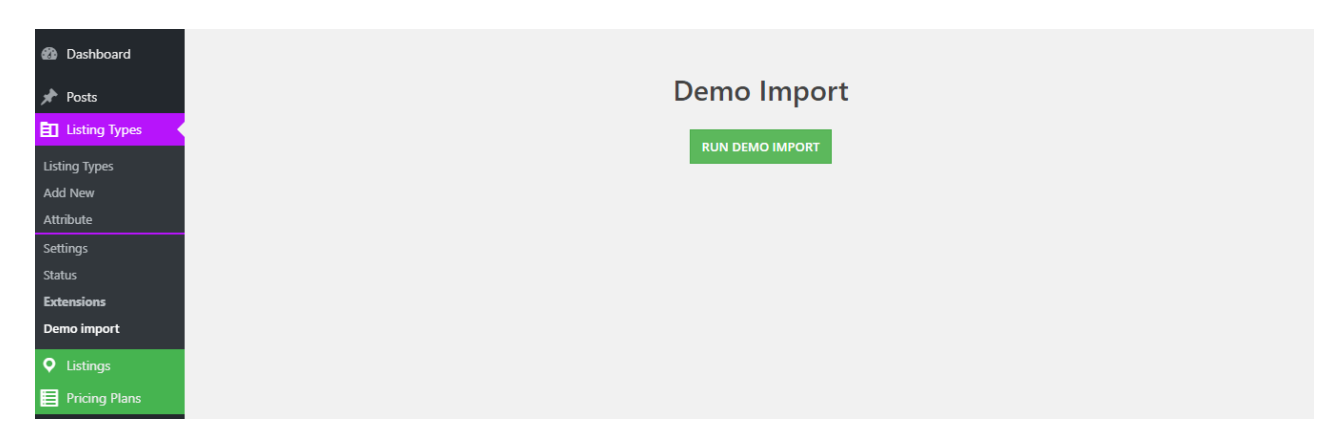

Click "Run Demo Import".

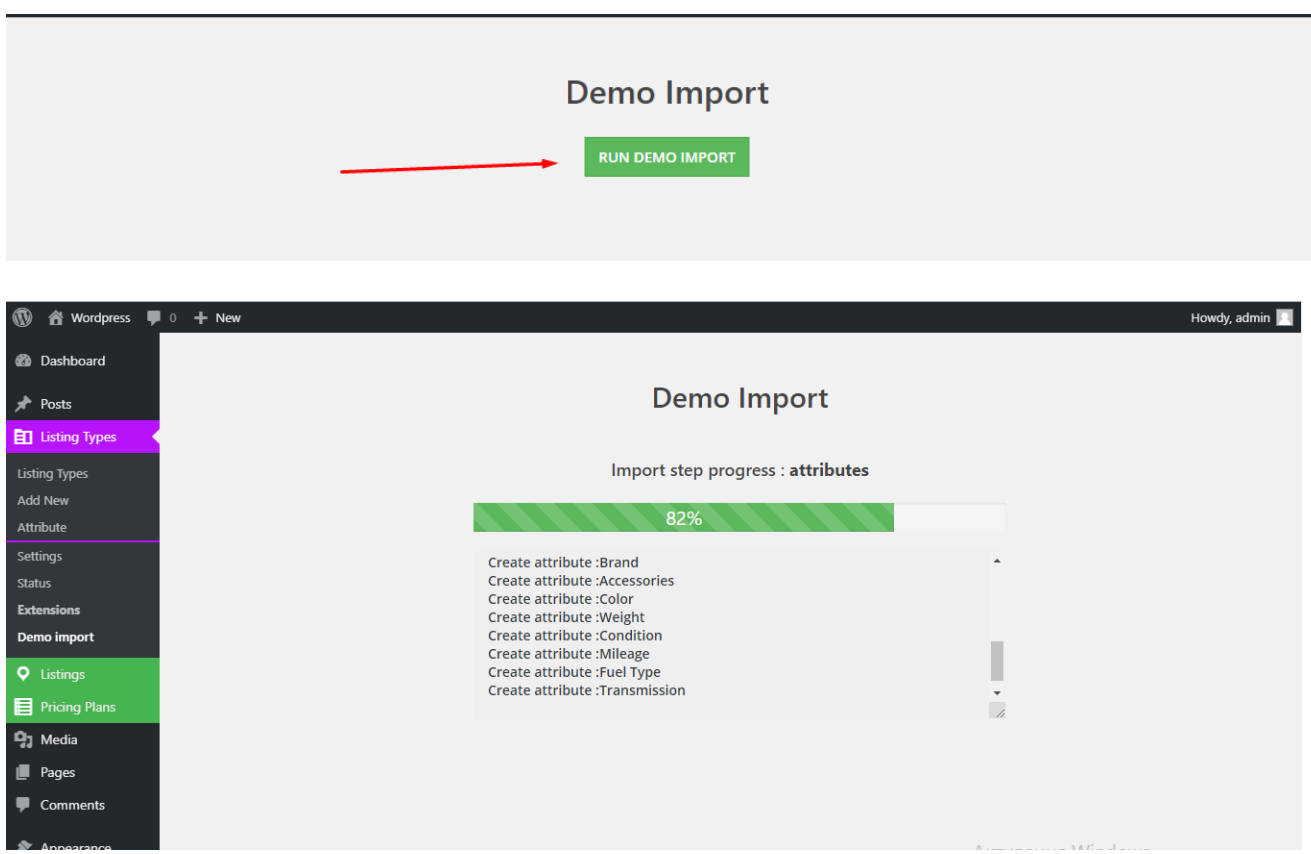

If you have problems during the demo import, look at the permalink settings.

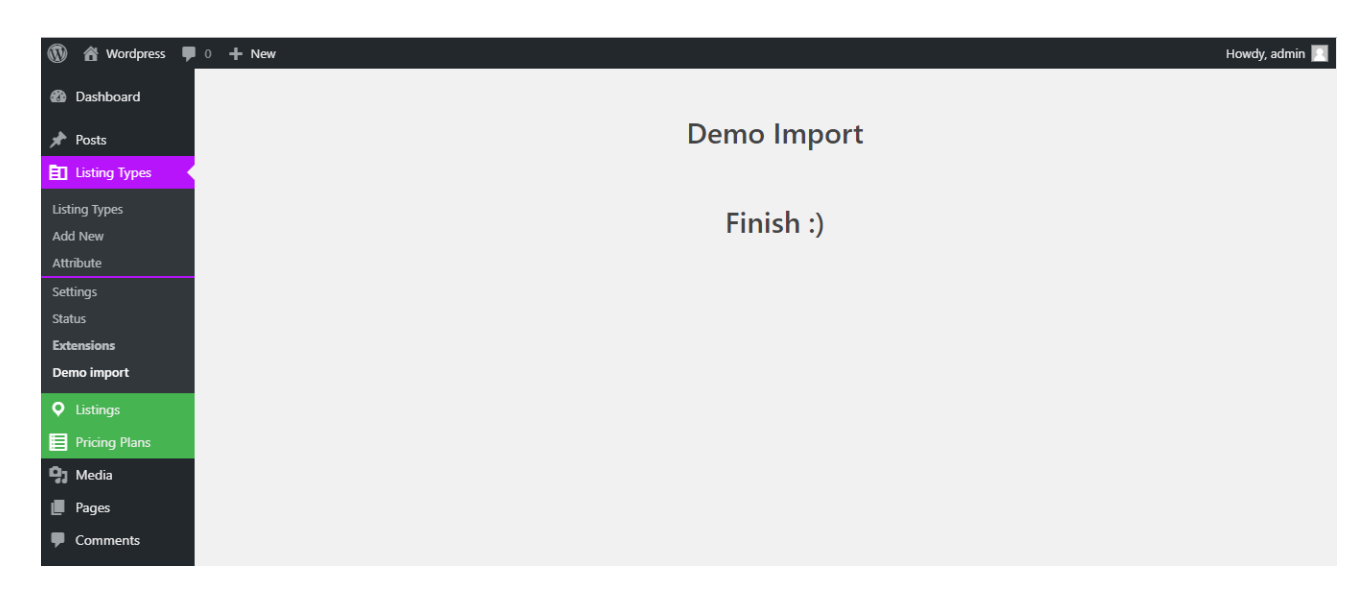

Demo content imported, good job  $\circledcirc !$ 

## **General Settings.**

Our plugin has created several pages that are needed to work with the demo Listing types. Here you can see all the pages and open these pages to view the demo import.

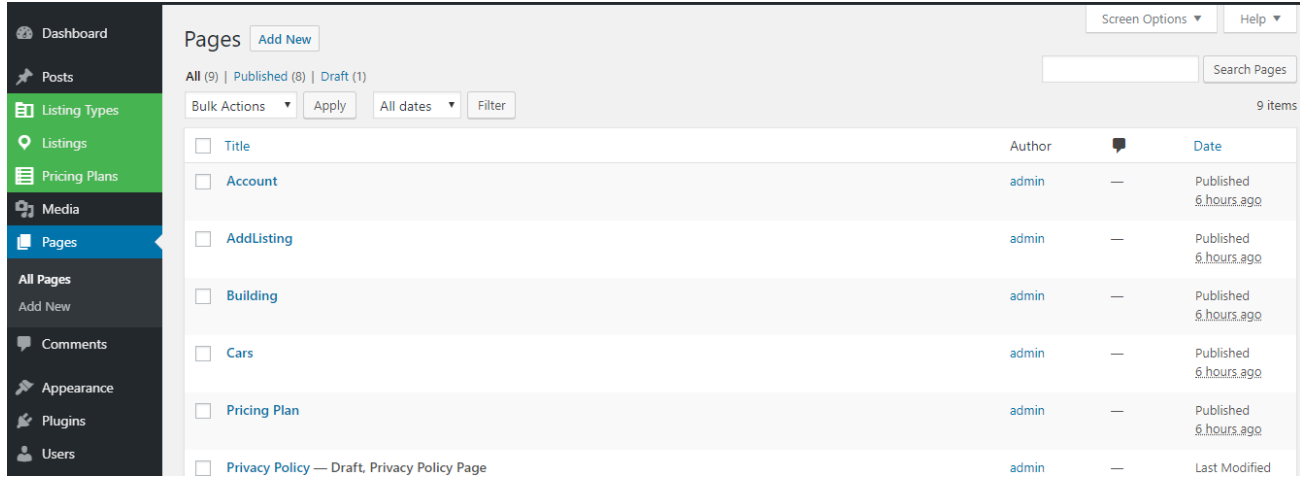

#### General Settings

To configure the main parameters such as payment, user roles, inventory layouts, specify pages for list types and for set up other settings go to the Listing Types -> Settings.

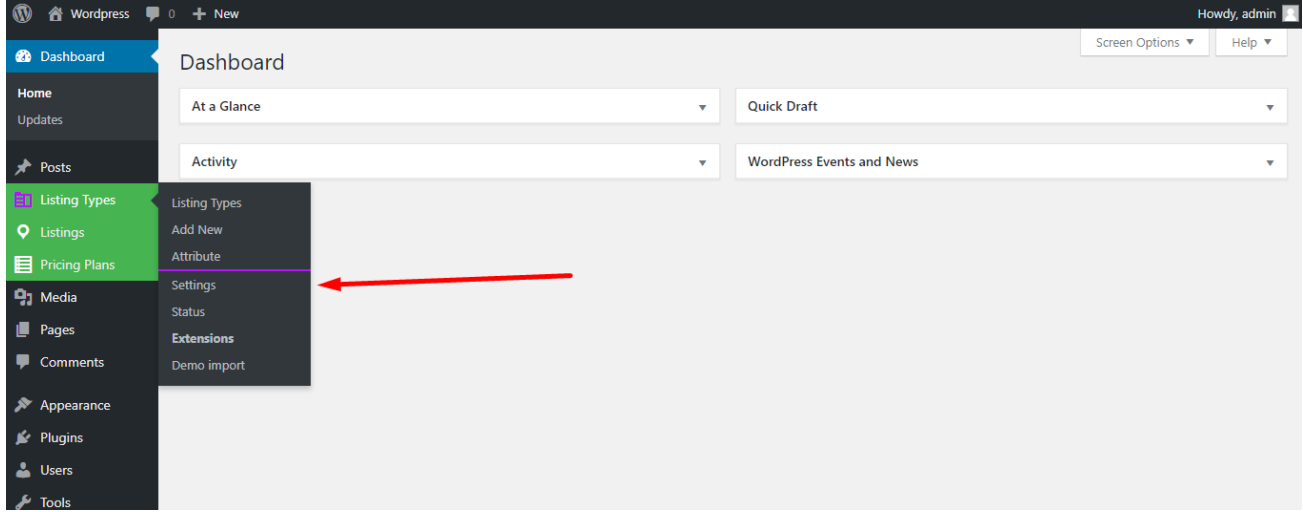

## *Main Settings*

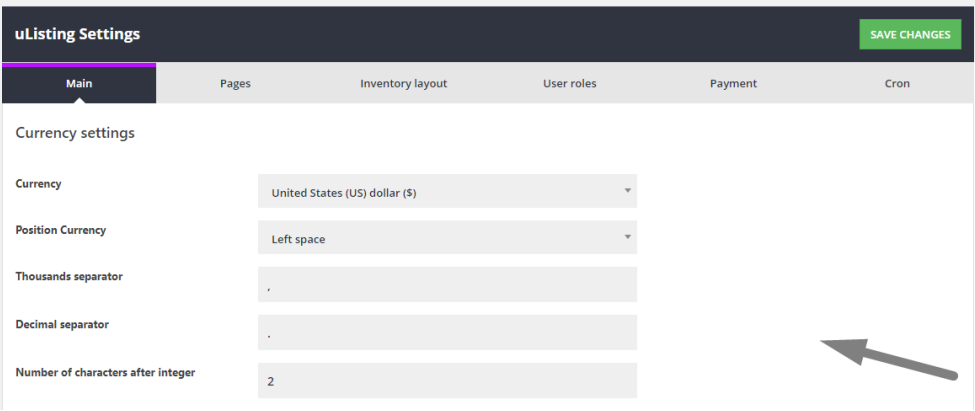

Here you can see the currency settings and a list of some shortcodes.

## *Using Shortcodes*

Here you can use these shortcodes wherever you like. Just copy and change " **listing\_type\_id** " to your listing type id.

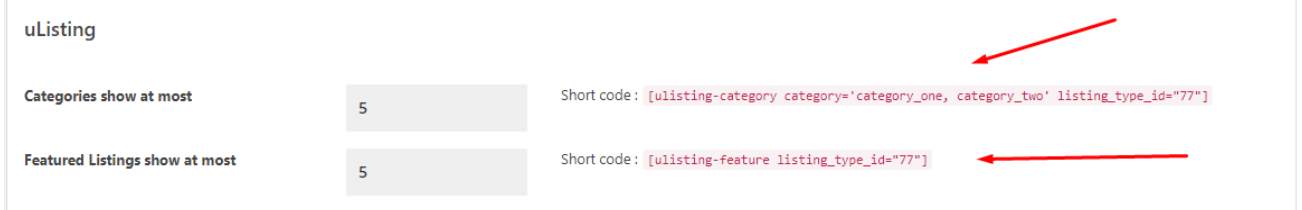

You can get a **ListingType ID** here. Just open the ListingTypes and click one of them to get an ID.

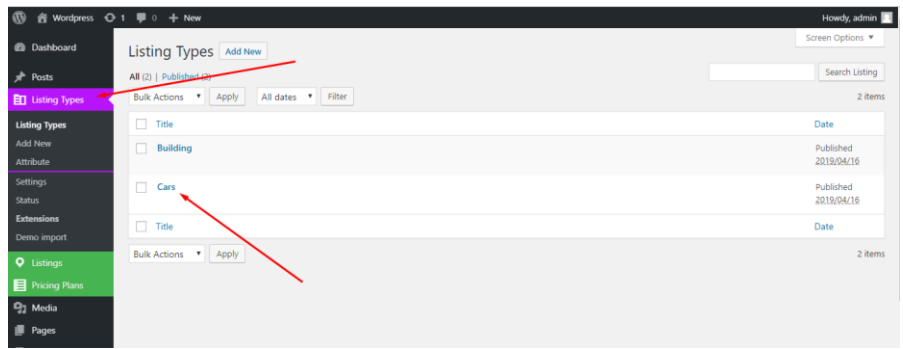

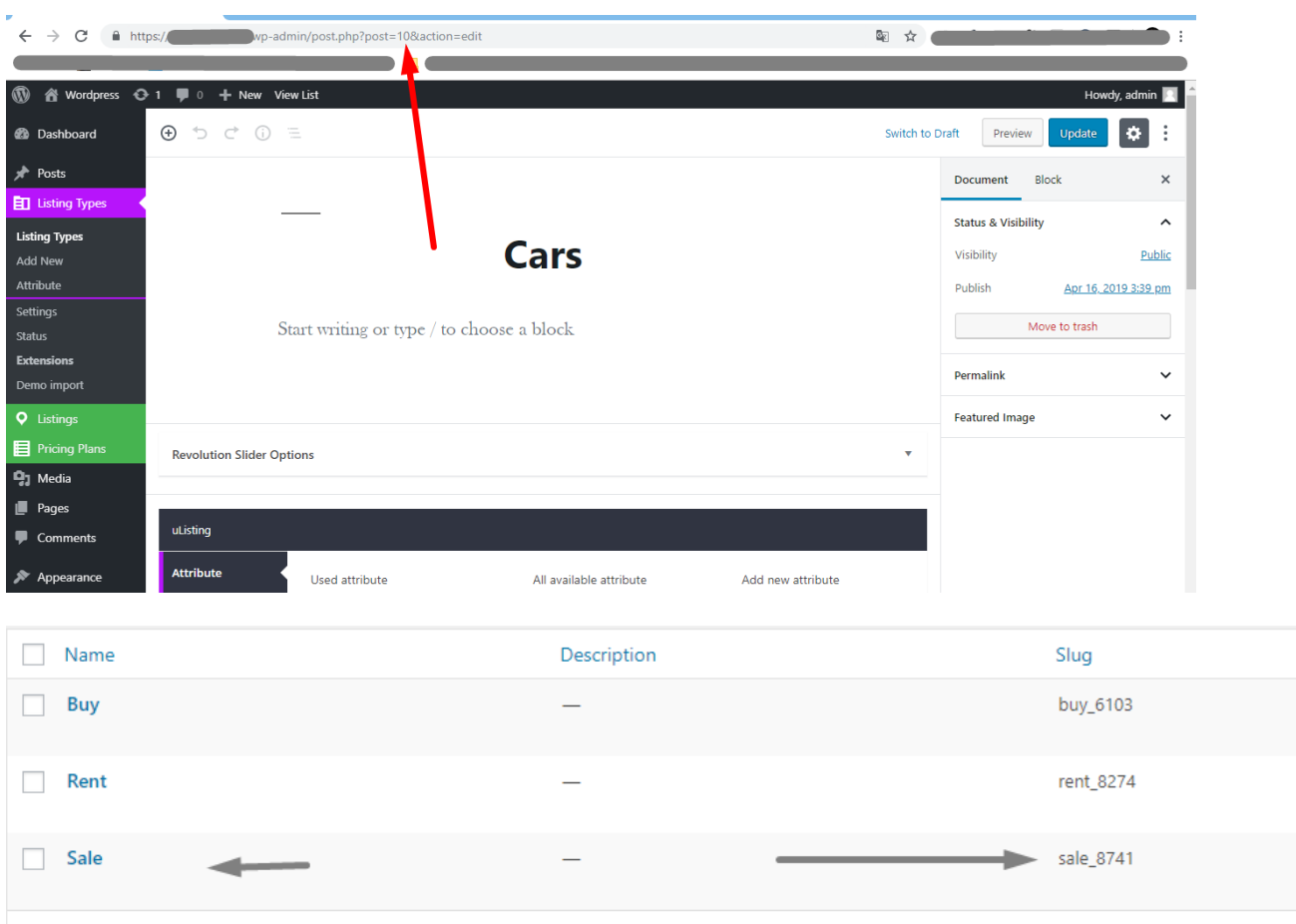

#### uListing – Classified Ads & Listing WordPress Plugin User Manual

From the URL, copy the list type ID and from Listings  $\rightarrow$  categories get the category slug and put them to the shortcode.

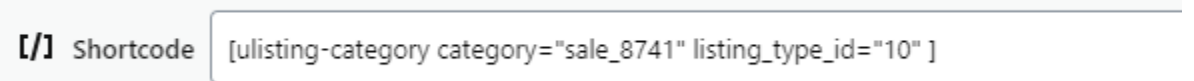

After writing the shortcodes, save the changes and see your page, there will be listings which are contained in this Listing Type and in this Category that you specified. In my case, the type of listing is cars, and the category is sale.

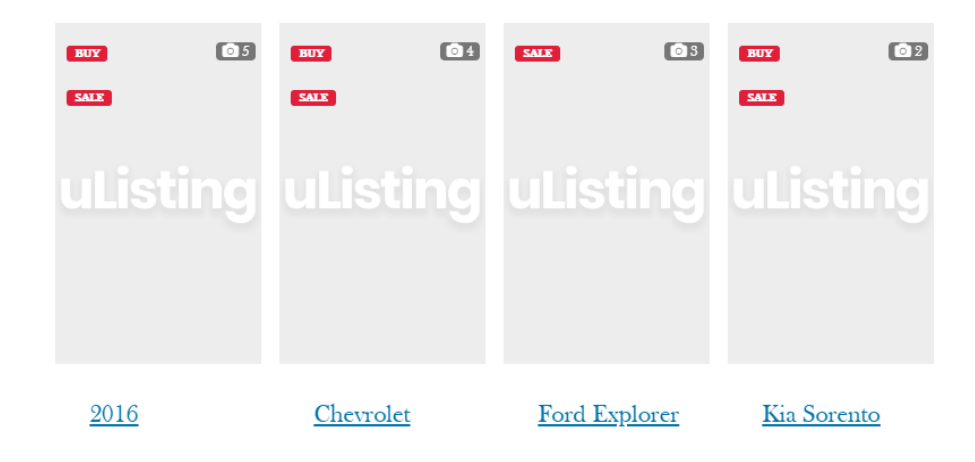

## *Page Settings*

Here are the pages that are created and specified when importing a demo content.

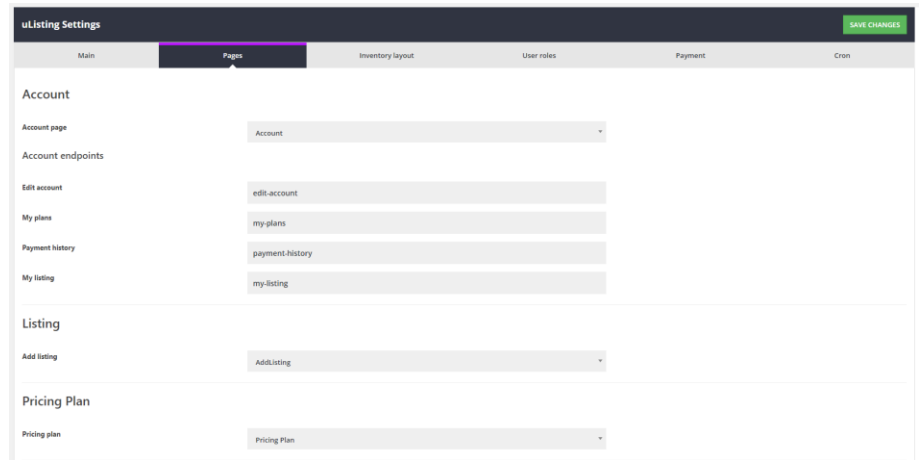

You can change specific pages by selecting other pages.

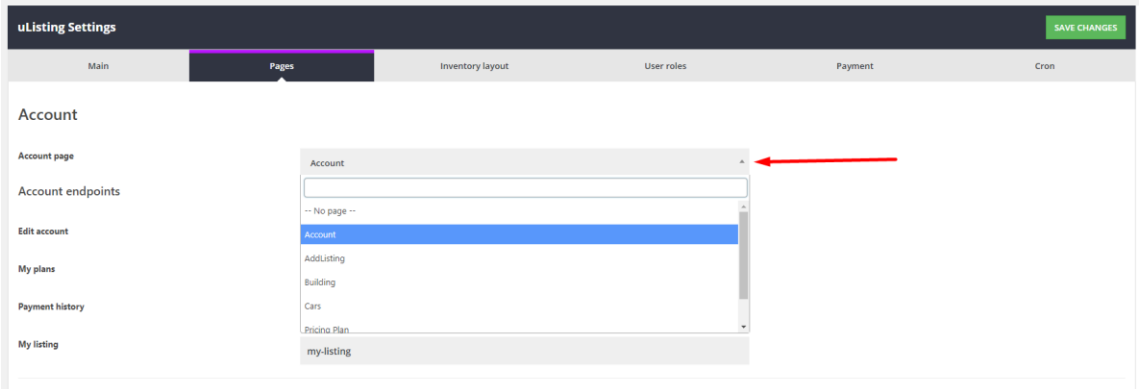

## **Inventory Layout.**

uListing Settings Pages **Inventory layout** Payment Main Cron Inventory Basic Html bot Columns SHort code **Tabs** Filter Title Filter List Map Sort Column switch List Pagination

Here you can see the ready inventory layouts or create your own inventory layout.

## *What is the inventory layout?*

Usually in the business of inventory more customers use ready-made inventory templates. With our plugin, you can create any type of inventory templates from scratch. important thing that you can create and customize any type of view, for example, Grid View, List View, Map View, etc. Our developers have tried their best to make an excellent plugin with great functionality.

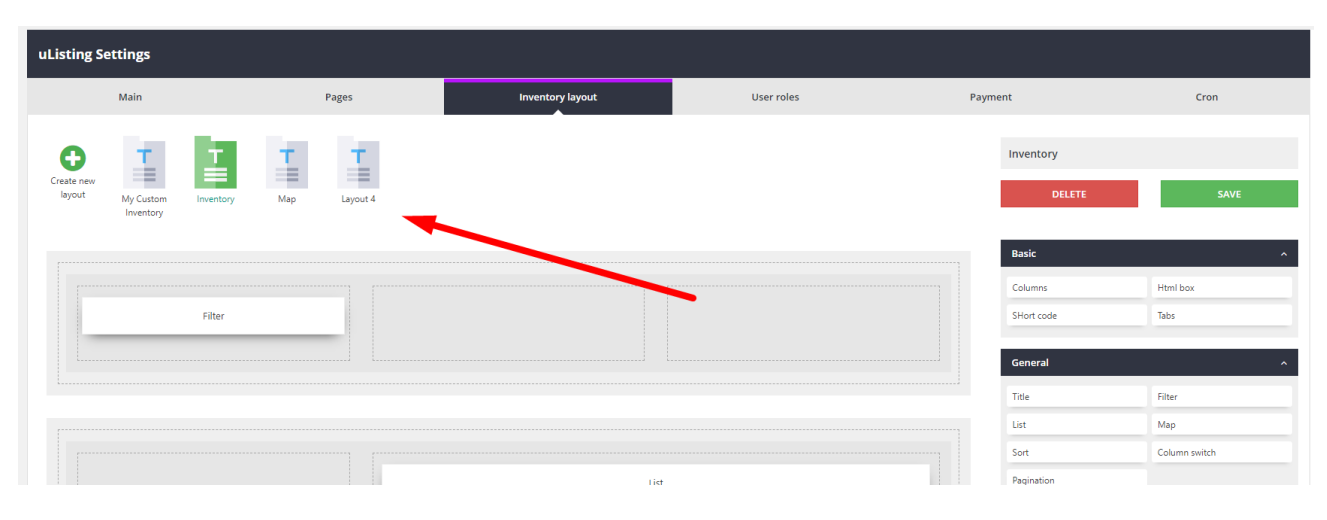

After the demo import you will have 3 made inventory layouts.

Here, if you want to create your own inventory layout, click the **Create New Layout** button and write the name of the layout.

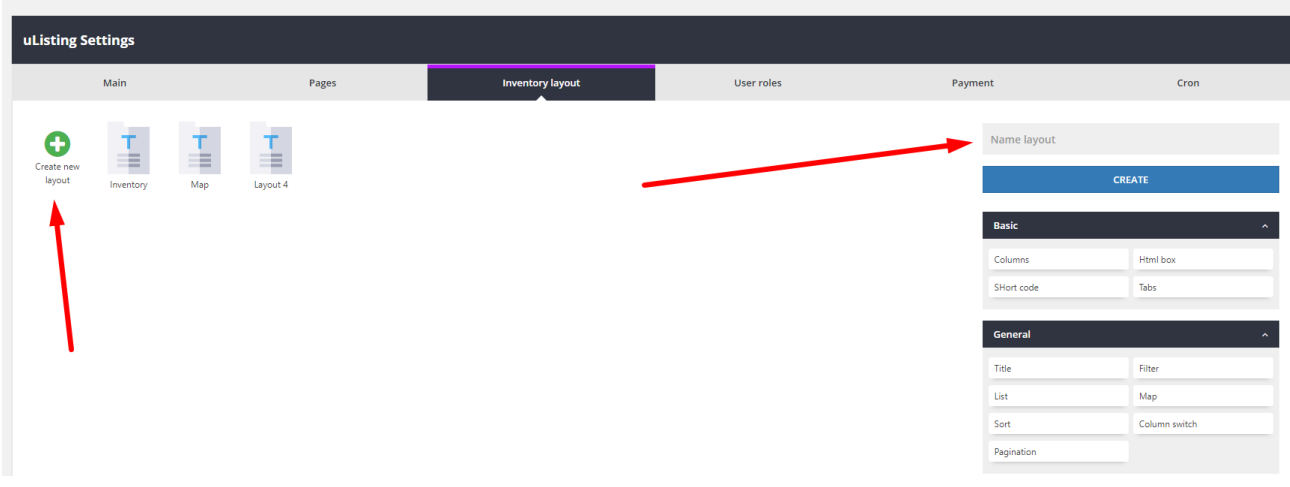

Here, if you write the name of the layout, click the "Create" button.

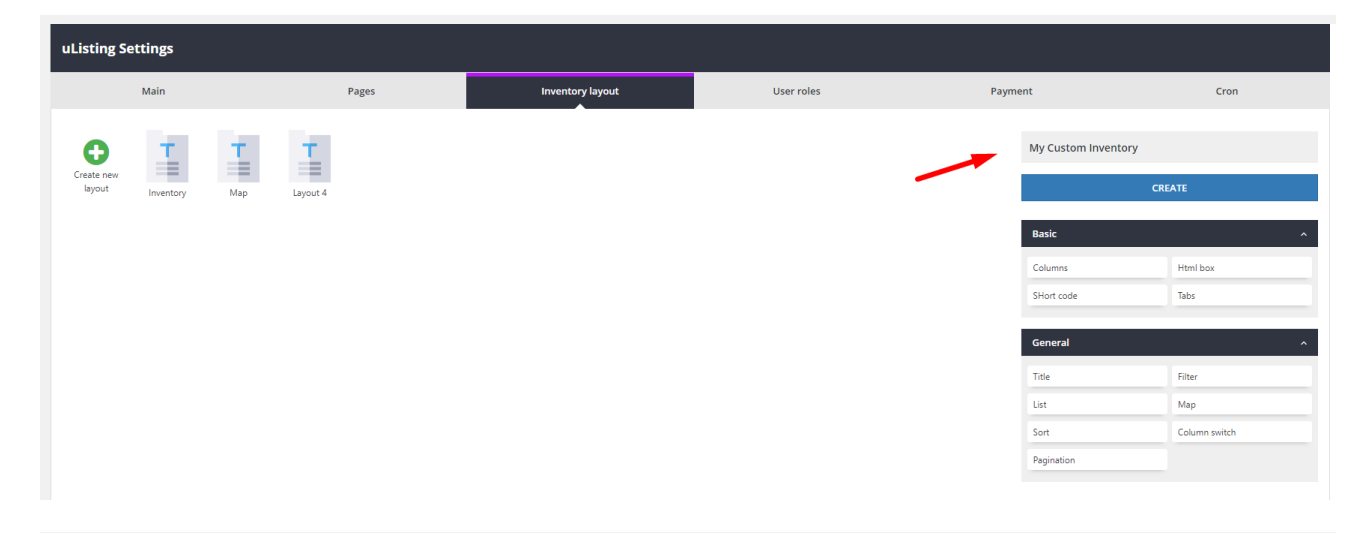

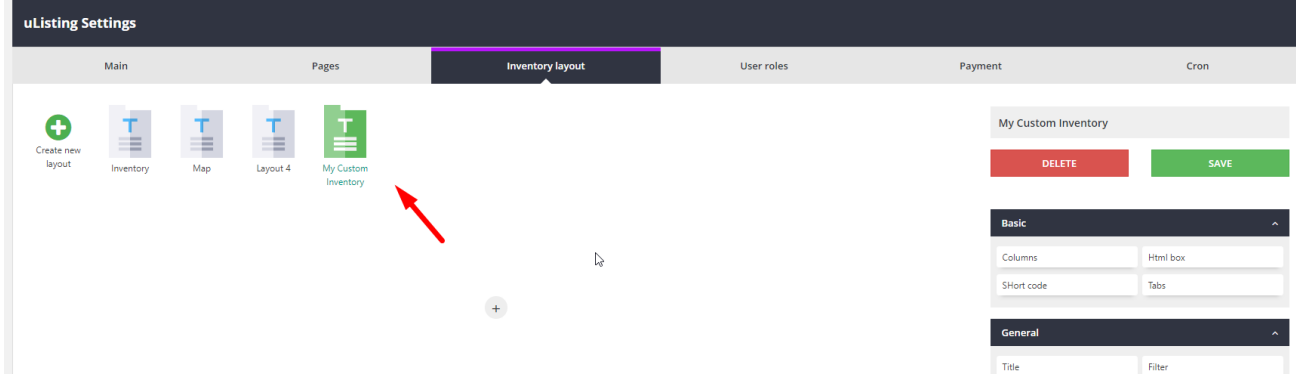

uListing Settings **Pages** User roles  $Cron$ Main **Inventory layout** Payment  $\begin{array}{c}\n\bullet \\
\text{Create new} \\
\text{ layout}\n\end{array}$ My Custom Inventory 圭 圭 I 雪 Basic Html box Columns **SHort code** Tabs  $\pm$ General **Filter** Title .<br>List .<br>Map Sort Column switch  $\mathbb{P}$ Pagination

Here, with these basic and general elements, you can start creating a layout.

## *Creating Layout*

uListing Settings Inventory layout User roles Pages Payment Cron Main My Custom Inventory Create new 圭 重  $\equiv$ Basic

 $\begin{picture}(120,10) \put(0,0){\line(1,0){10}} \put(15,0){\line(1,0){10}} \put(15,0){\line(1,0){10}} \put(15,0){\line(1,0){10}} \put(15,0){\line(1,0){10}} \put(15,0){\line(1,0){10}} \put(15,0){\line(1,0){10}} \put(15,0){\line(1,0){10}} \put(15,0){\line(1,0){10}} \put(15,0){\line(1,0){10}} \put(15,0){\line(1,0){10}} \put(15,0){\line($ 

Columns

SHort code

General

Title  $\frac{1}{\sqrt{2}}$  Html box

**Tabs** 

Filter

 $\overline{\mathsf{Map}}$ 

First click on the plus button to add a section.

After adding a new section, you can hover over these draggable buttons. In our builder, you can easily move or change the position of the section elements by dragging.

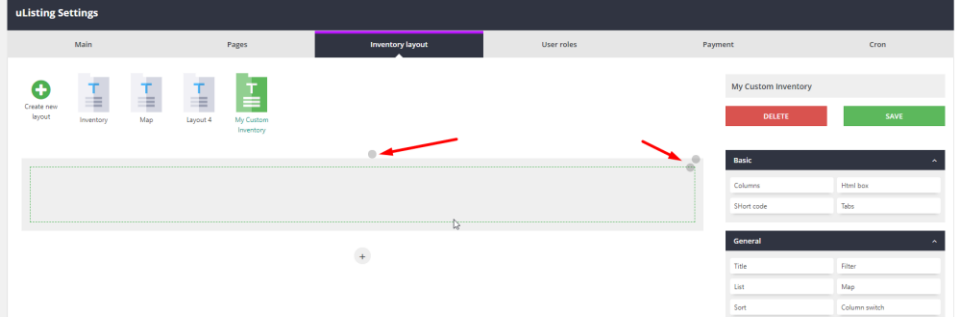

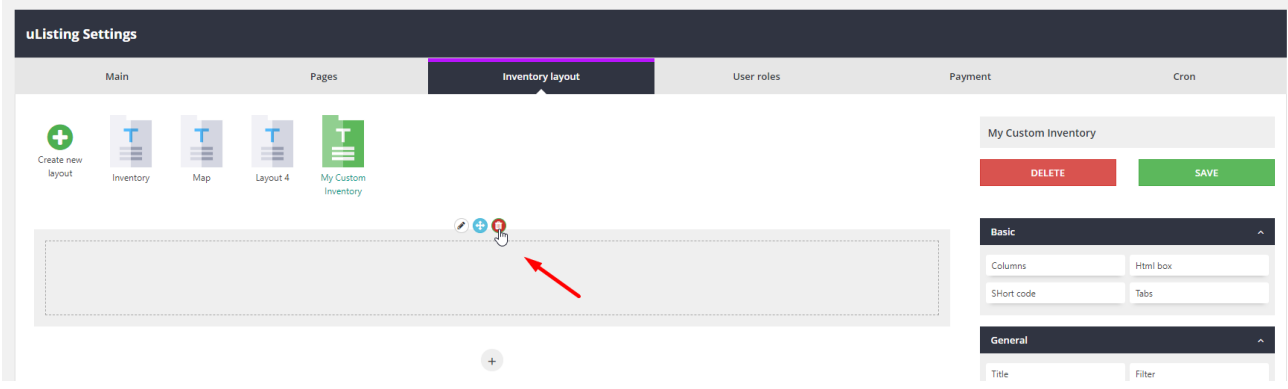

Each section has three buttons (Edit section, Move section, Delete section).

In the "Edit Section" you can change the section styles, such as the background color, and also make the full width or you can set indents for adaptive.

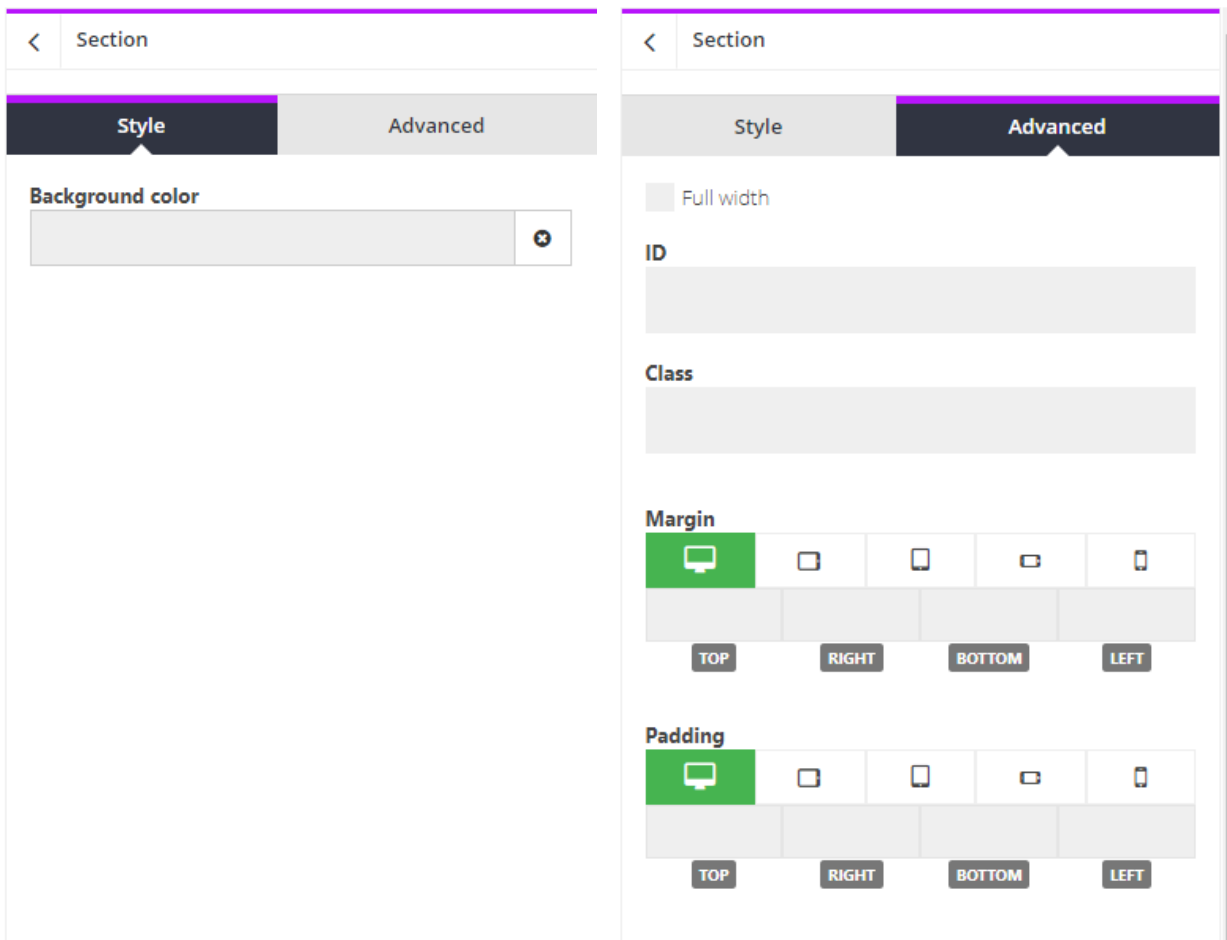

In the "Move Section" you can swap this section with other sections by drag and drop. For example:

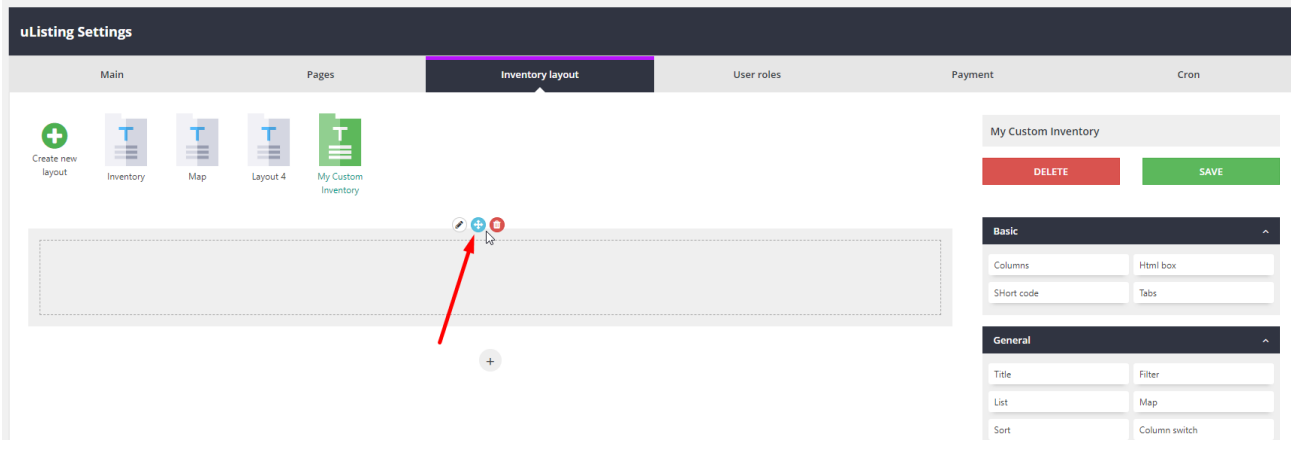

Hover over this button and hold the left side of the mouse and move.

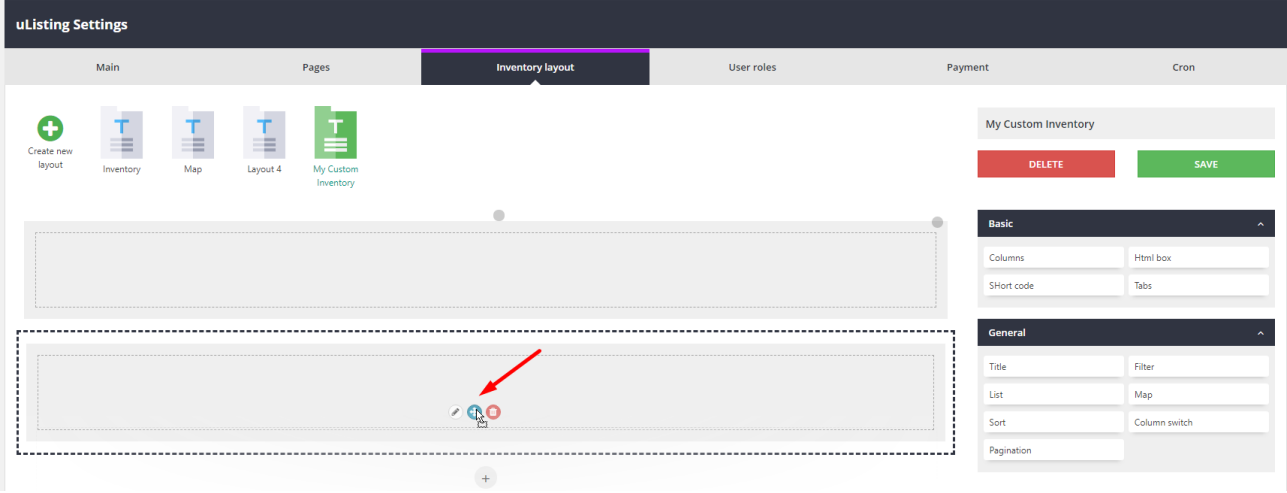

Each section has a row, and each row has a column. With this structure, you can create any type of layout. It is like a Grid system.

About the Grid System you can find more information here <https://getbootstrap.com/docs/4.1/layout/grid/>

Ok, let's create a custom layout.

We will add a new section, then we will use general and basic elements to create a layout template. Here we will use columns first. Then there are other elements in the columns.

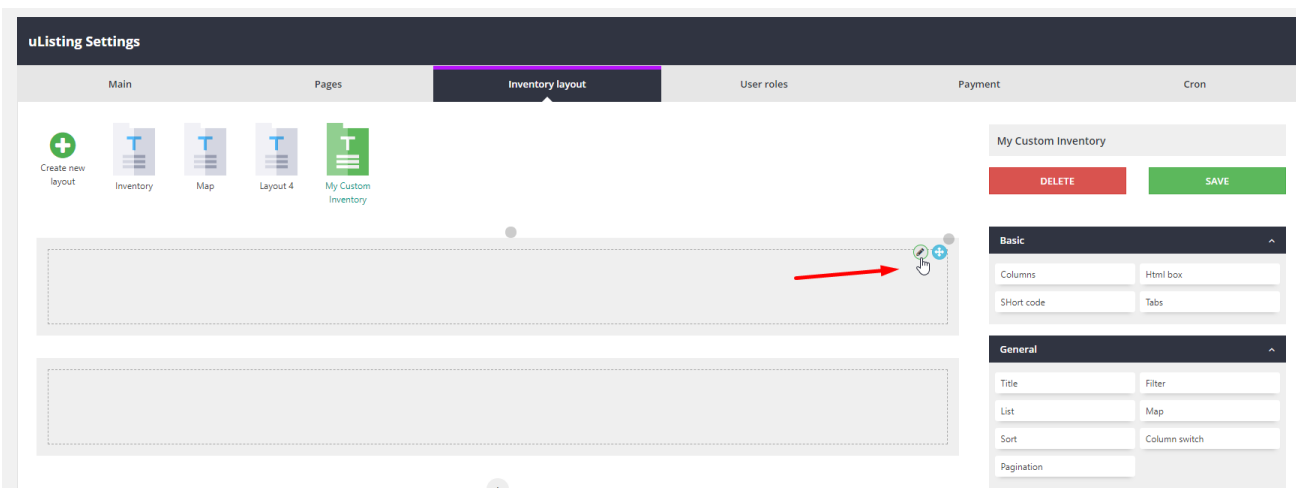

If you click the edit button here, the row column settings will appear. And there you can select the column settings. If you want three columns, just select 3, and the column will be divided into 3.

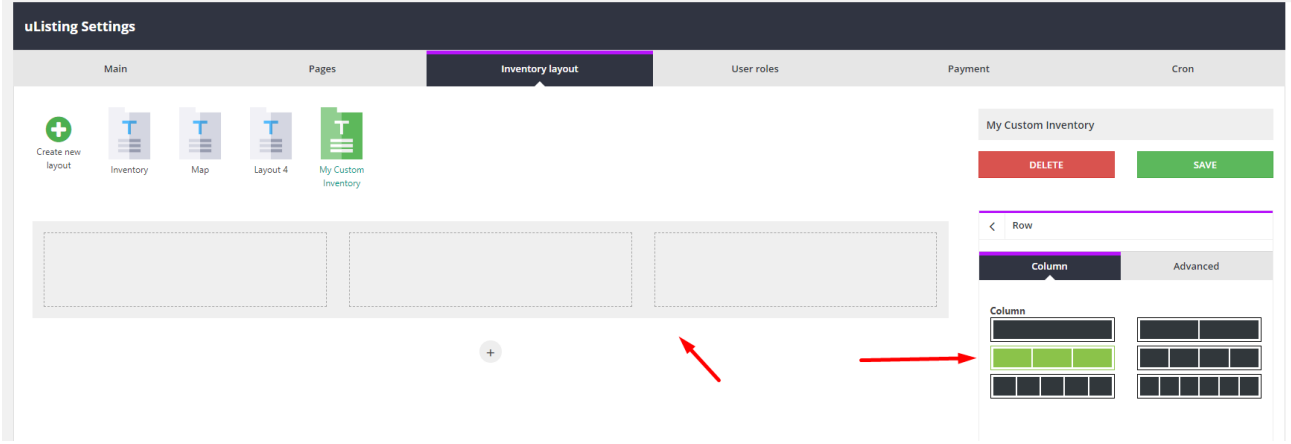

But we do not want it now. We want to add a column first. Let's do it. Just drag this element to the section.

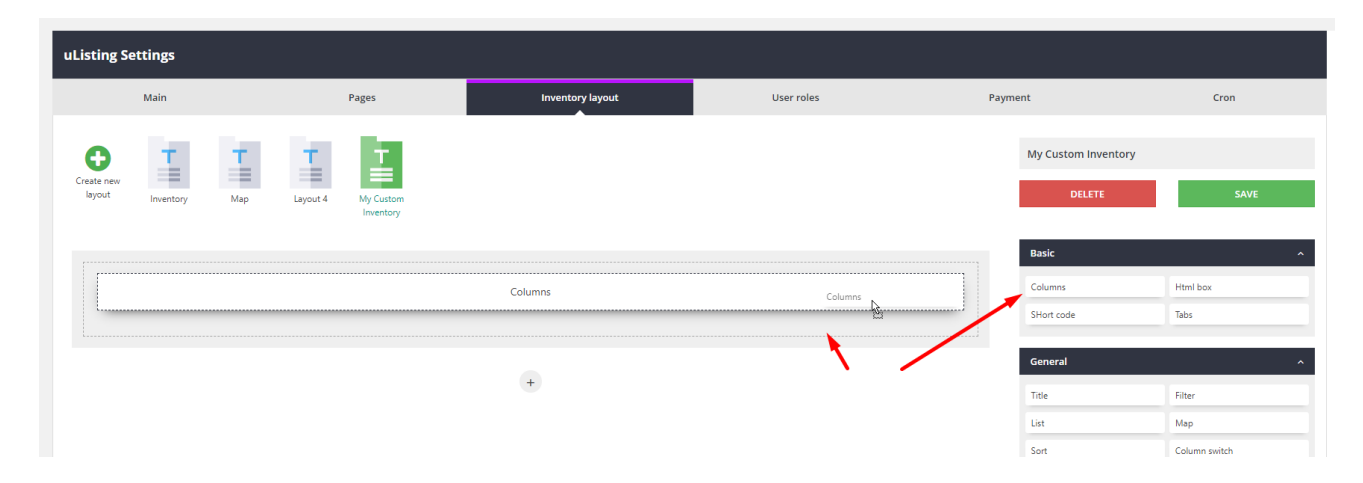

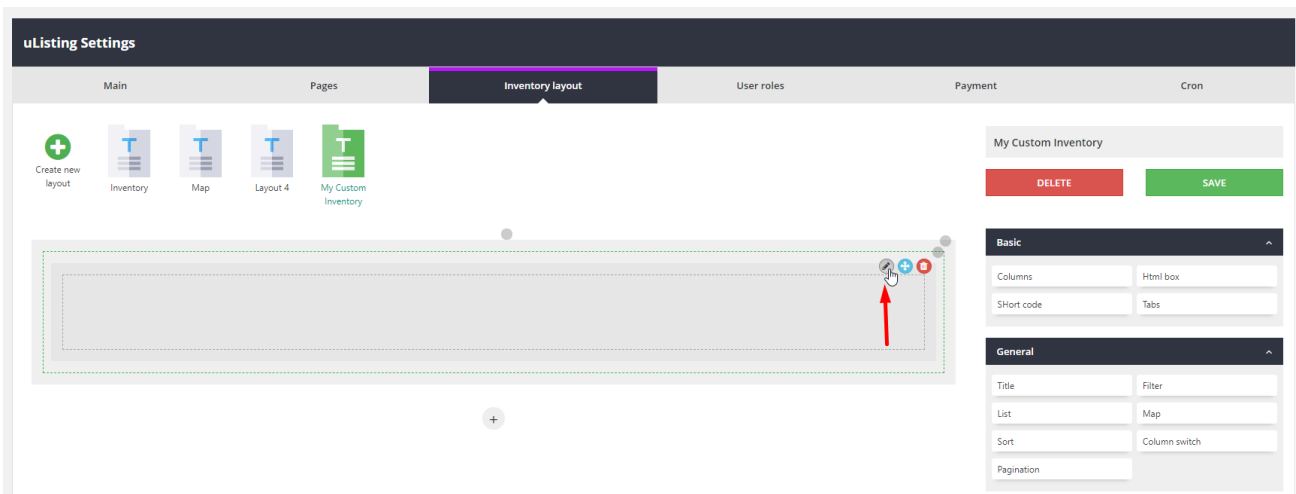

Now we have a section in which there are columns, so now click the edit button that you recently added. And select your choice to split the columns. In my case 3. I mean that I want to split a column into 3 parts.

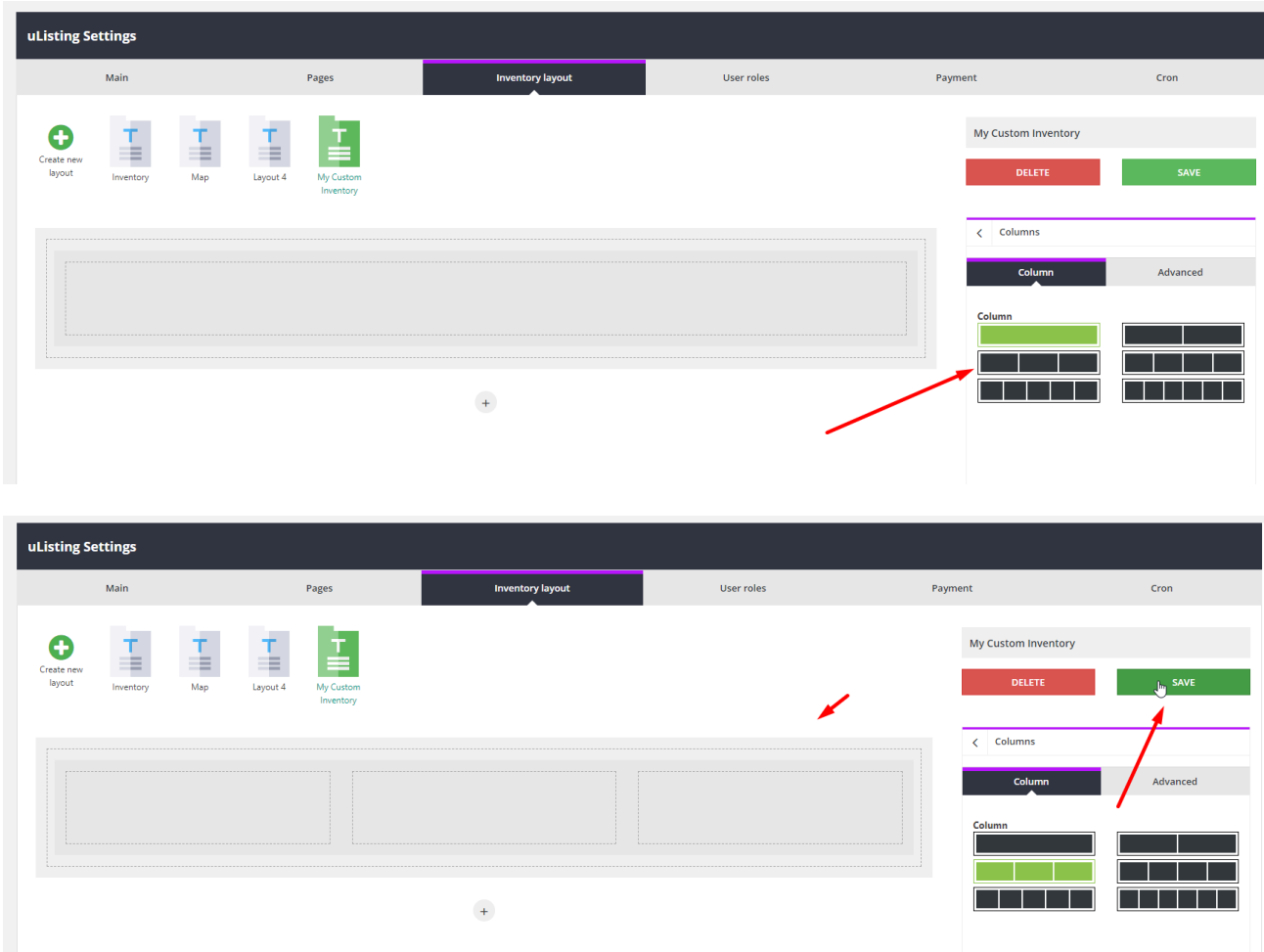

Then click the Save button to save the changes. if you fail, repeat this repetition carefully.

Now we will add another one columns.

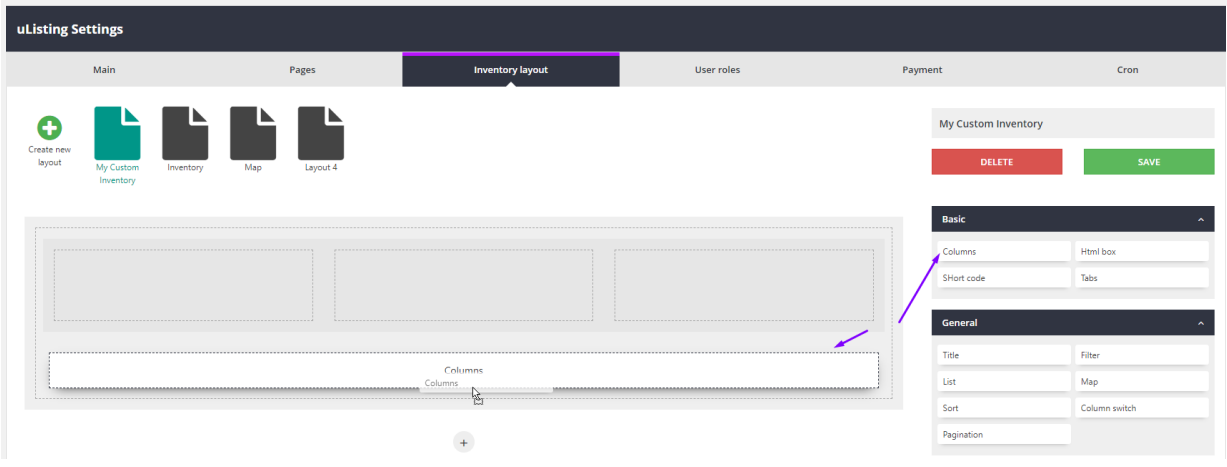

Here I want to divide this column into 2 parts.

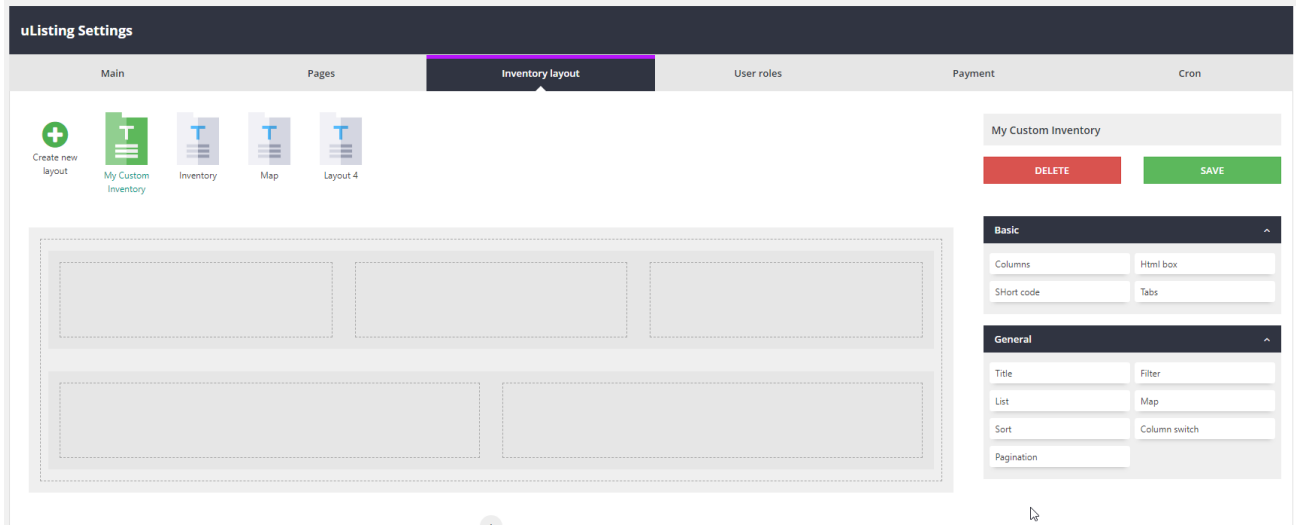

It looks great, right? But I want to resize the parts of the second column. For example, I want the size of the parts of my second column to be like this.

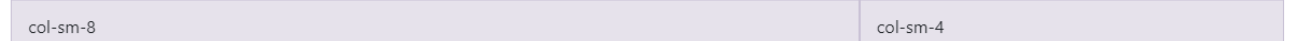

The columns can be divided into 1, 2, 3, 4, 5, 6 and 12. So it is very flexible.

I divided one column into 2 parts. Now I want to also split the child columns. Now I have two child columns with a size of 6 columns.  $6 + 6 = 12$  full column size.

Here, click the "Edit" button and select "Advanced" tab, and here you can see the size of the columns by clicking to the drop-down.

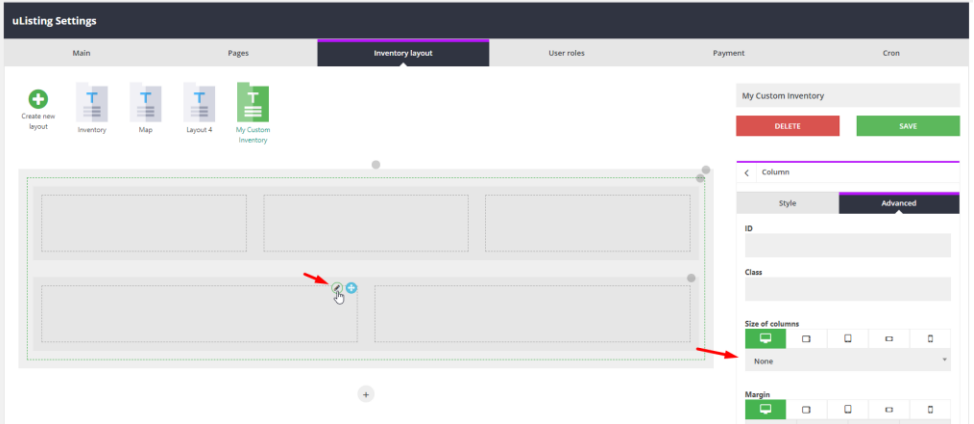

Now I changed the size of this part to 4.

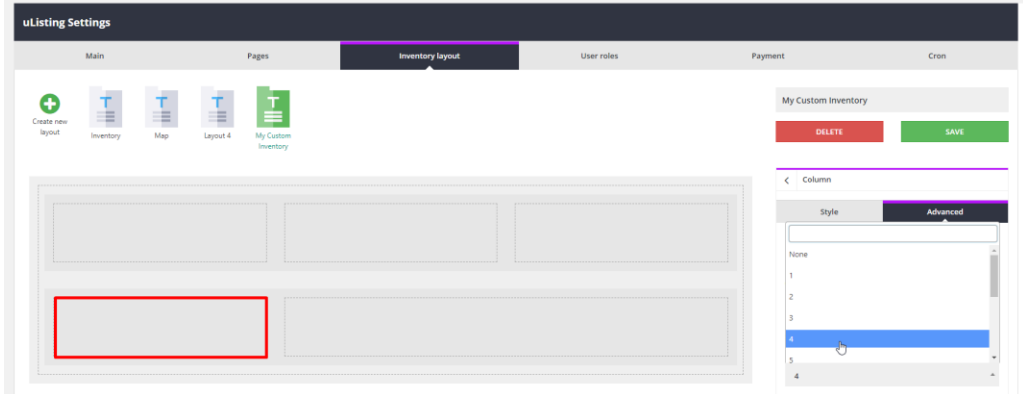

And this part to 8.

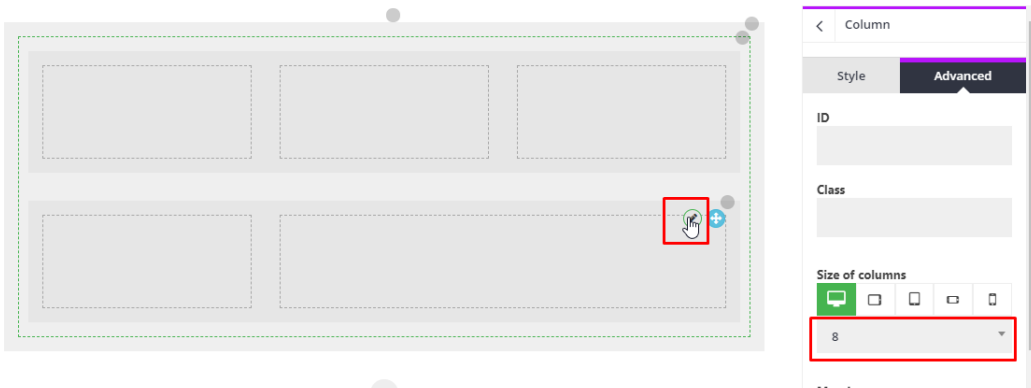

 $\Box$ 

 $\begin{array}{c|c|c|c|c|c|c|c} \hline \multicolumn{3}{c|}{\Box} & \multicolumn{3}{c|}{\Box} & \multicolumn{3}{c|}{\Box} \end{array} \begin{array}{c|c|c|c} \multicolumn{3}{c|}{\Box} & \multicolumn{3}{c|}{\Box} & \multicolumn{3}{c|}{\Box} \end{array}$ 

TOP RIGHT BOTTOM LEFT

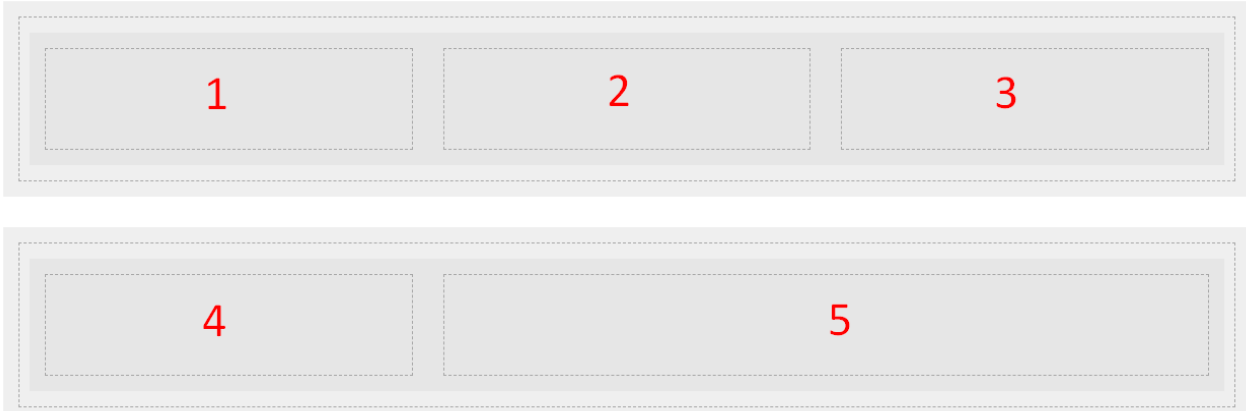

And here we will add these elements.

- 1. Title
- 2. Html view box for viewing text, Column Switch
- 3. Sort
- 4. Filter
- 5. List, Pagination

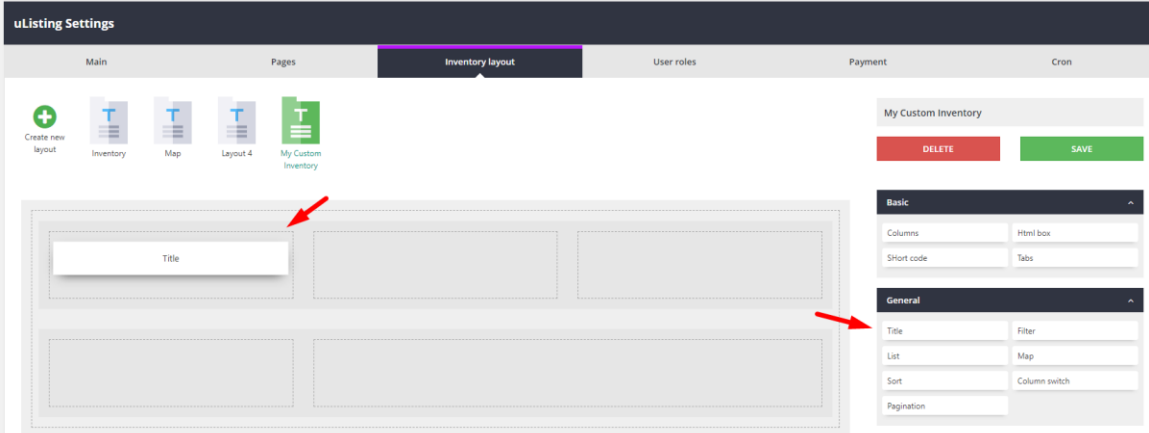

After adding the title, you can click the edit button to see the title options

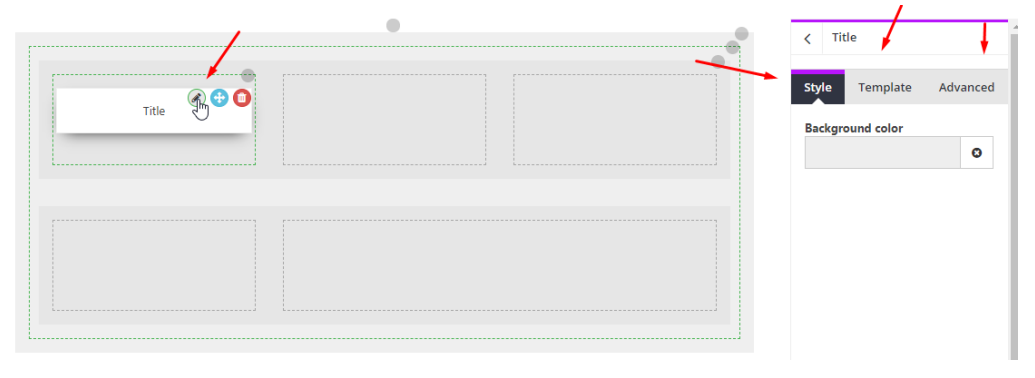

You can change the background color or padding, margins for different screen sizes, and you can choose a template style.

Now select template style and click save.

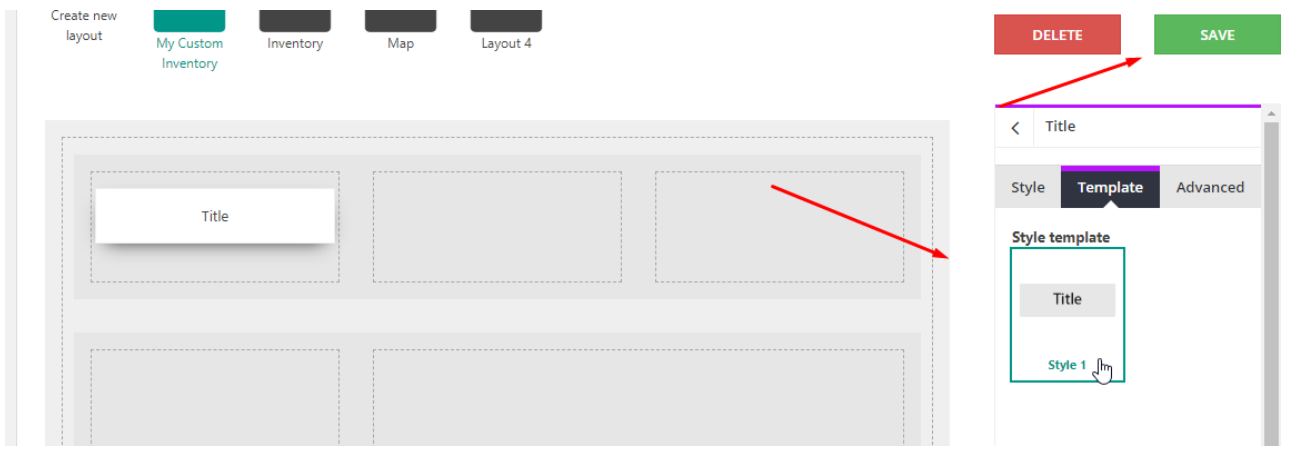

drag the rest of the requirement 5 elements that I recently told you.

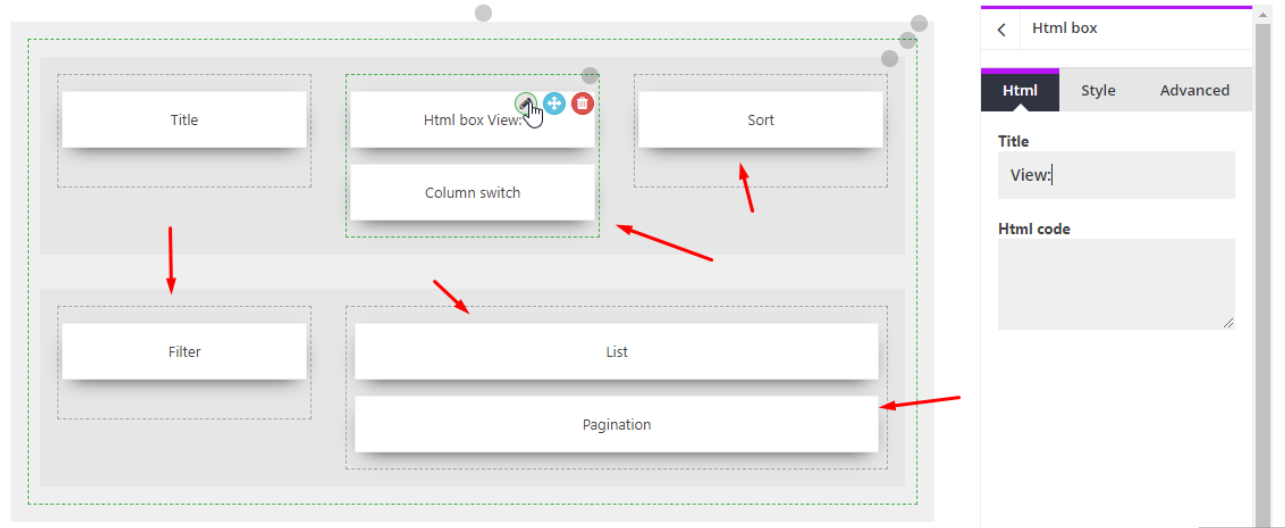

Select template styles for each element.

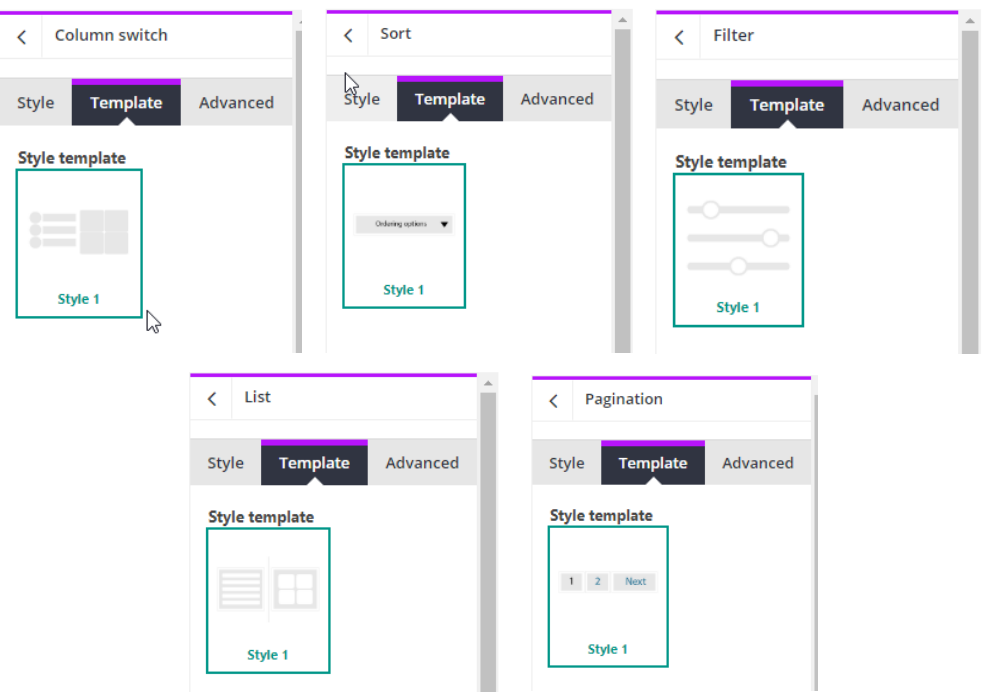

After that, click "Save button" to save the changes. Now our first custom inventory layout is ready. Let's make the settings for the payment gateway.

## **Payment Gateway Settings**

## *Paypal Standard*

If you do not know about Paypal Gateway, you can read this manual to learn about it.

<https://www.paypal.com/us/webapps/mpp/how-paypal-works/overview>

<https://developer.paypal.com/docs/>

There you need to create two accounts (Business (Seller) & Personal (Buyer)), I have already created these accounts. If you also created PayPal accounts, then install PayPal.

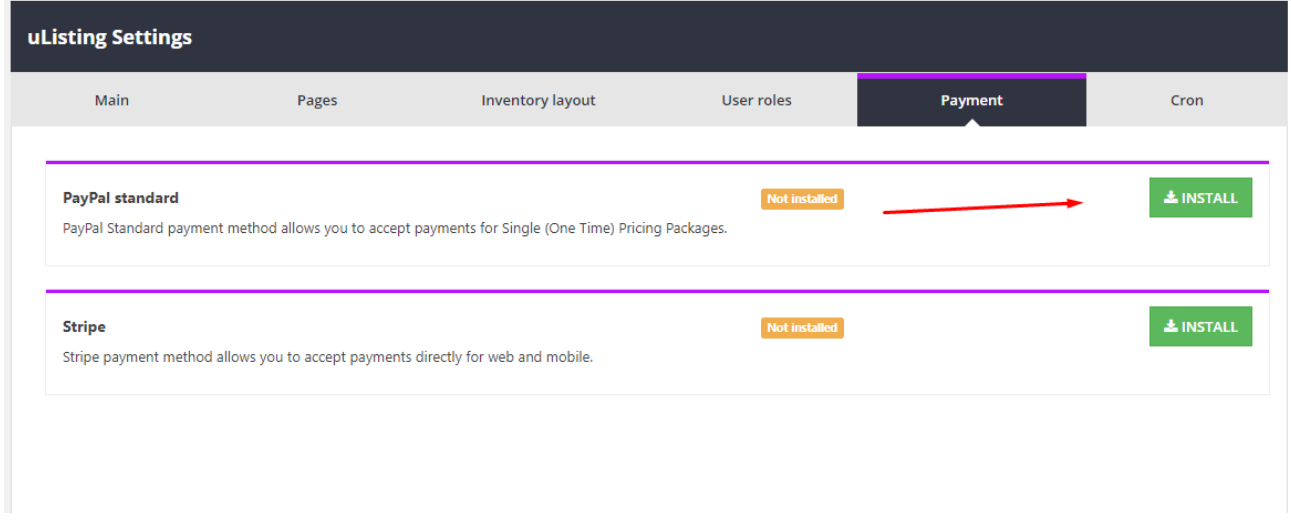

#### After that, click on the settings button.

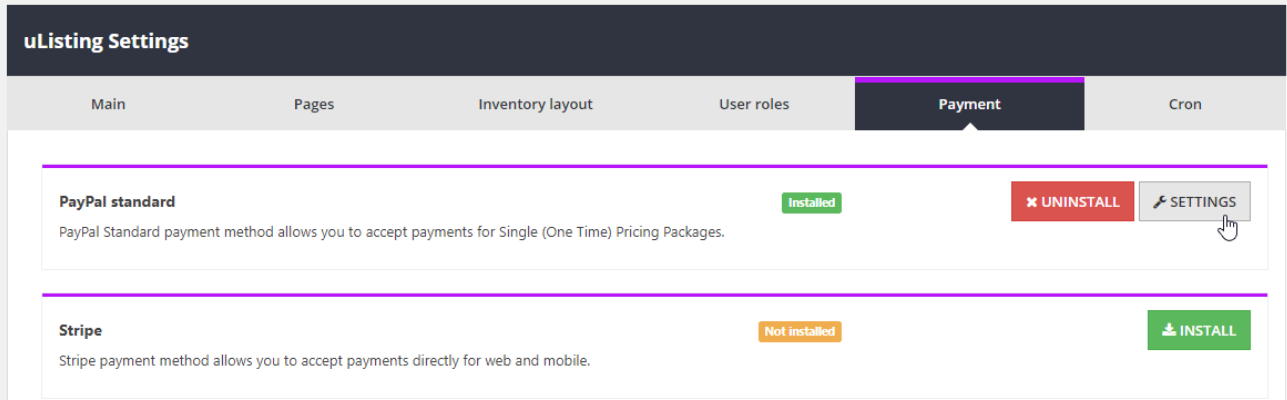

Here you need to write your Paypal Business account and select the sandbox payment mode (test mode) or "Live", and in the latter case, copy this IPN url and put it into your PayPal Business account, After that, just click on the Save button.

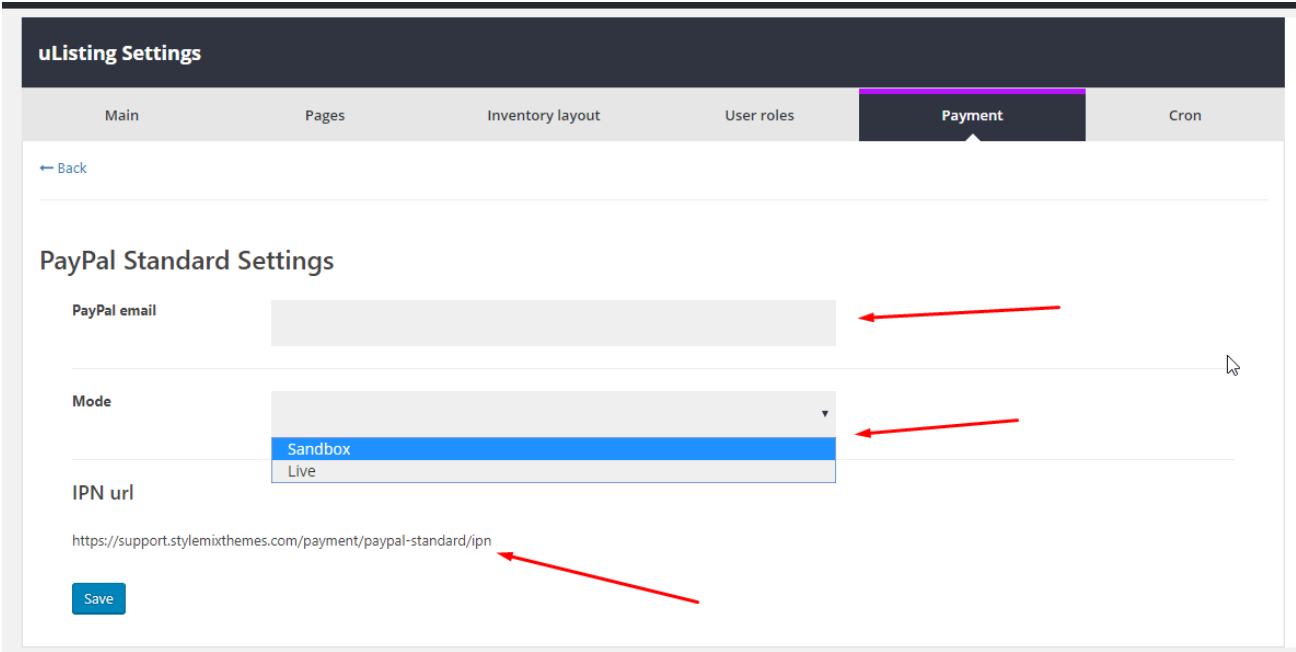

Now you have set up your PayPal gateway on your side. There you have to put your IPN URL.

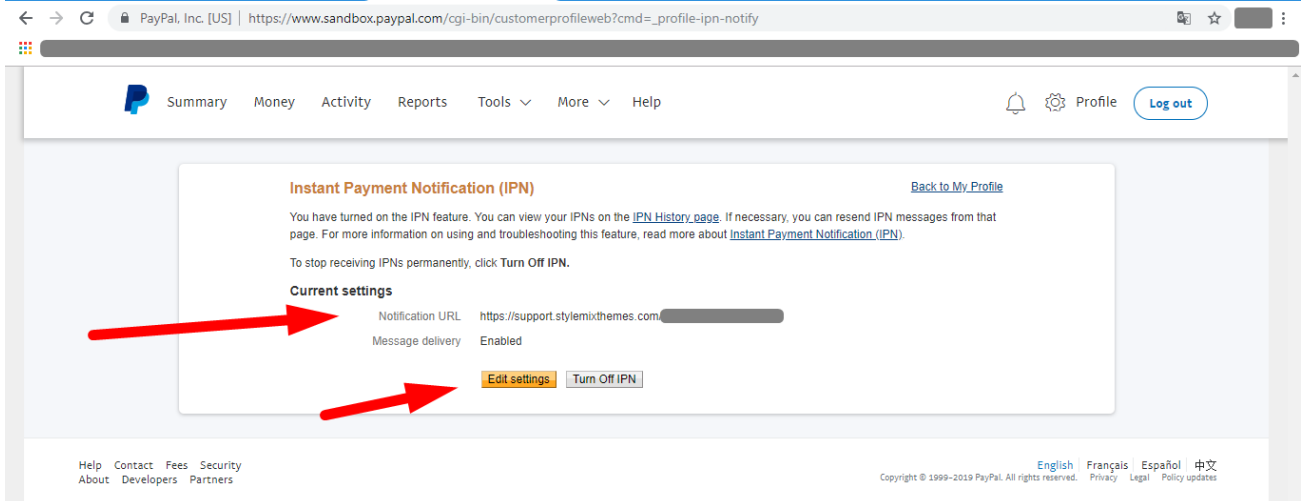

## *Stripe*

If you do not know about Stripe Gateway, you can read this manual to learn about it.

#### <https://stripe.com/docs>

There you need to create account, I have already created this account. If you also created Stripe account, then install Stripe.

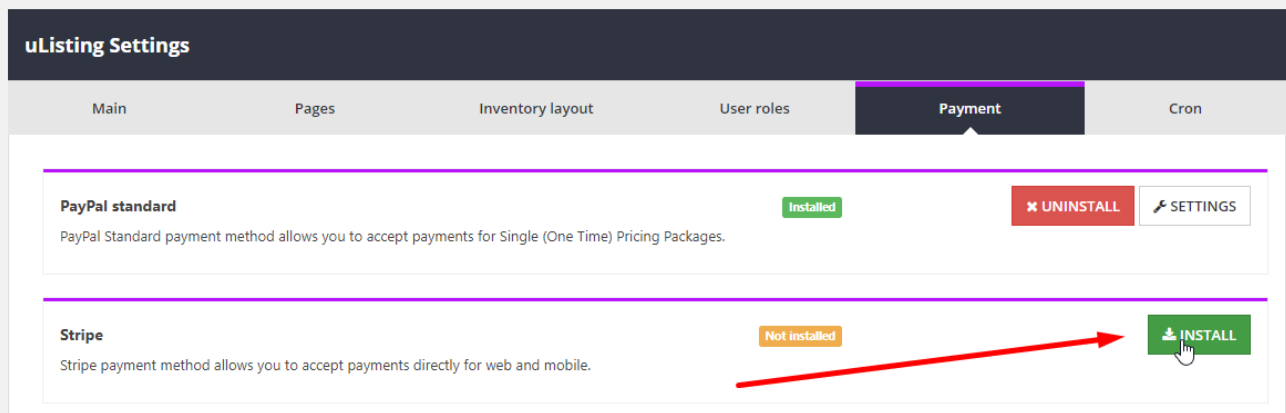

After that, click on the settings button.

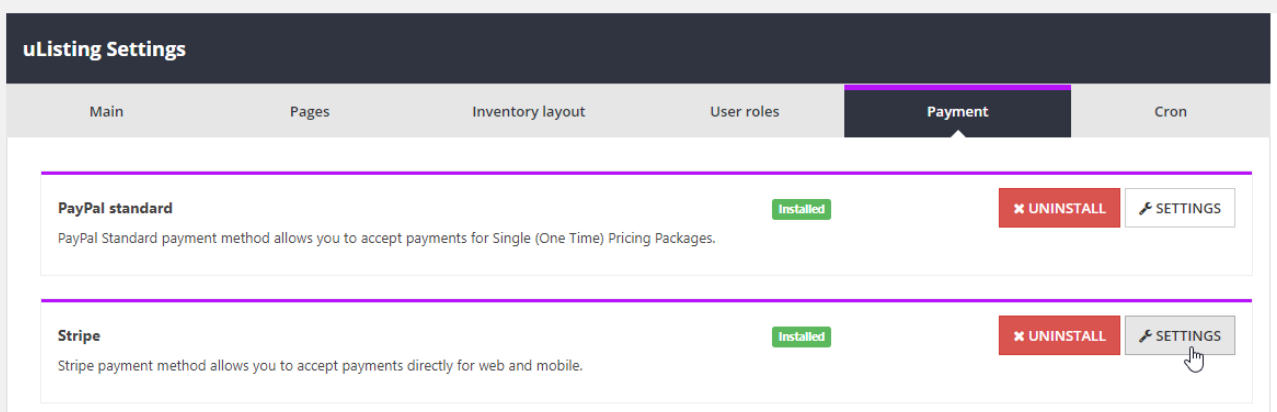

Here you have to put your Publishable, Secret key and Signing secret. You can get them from your account.

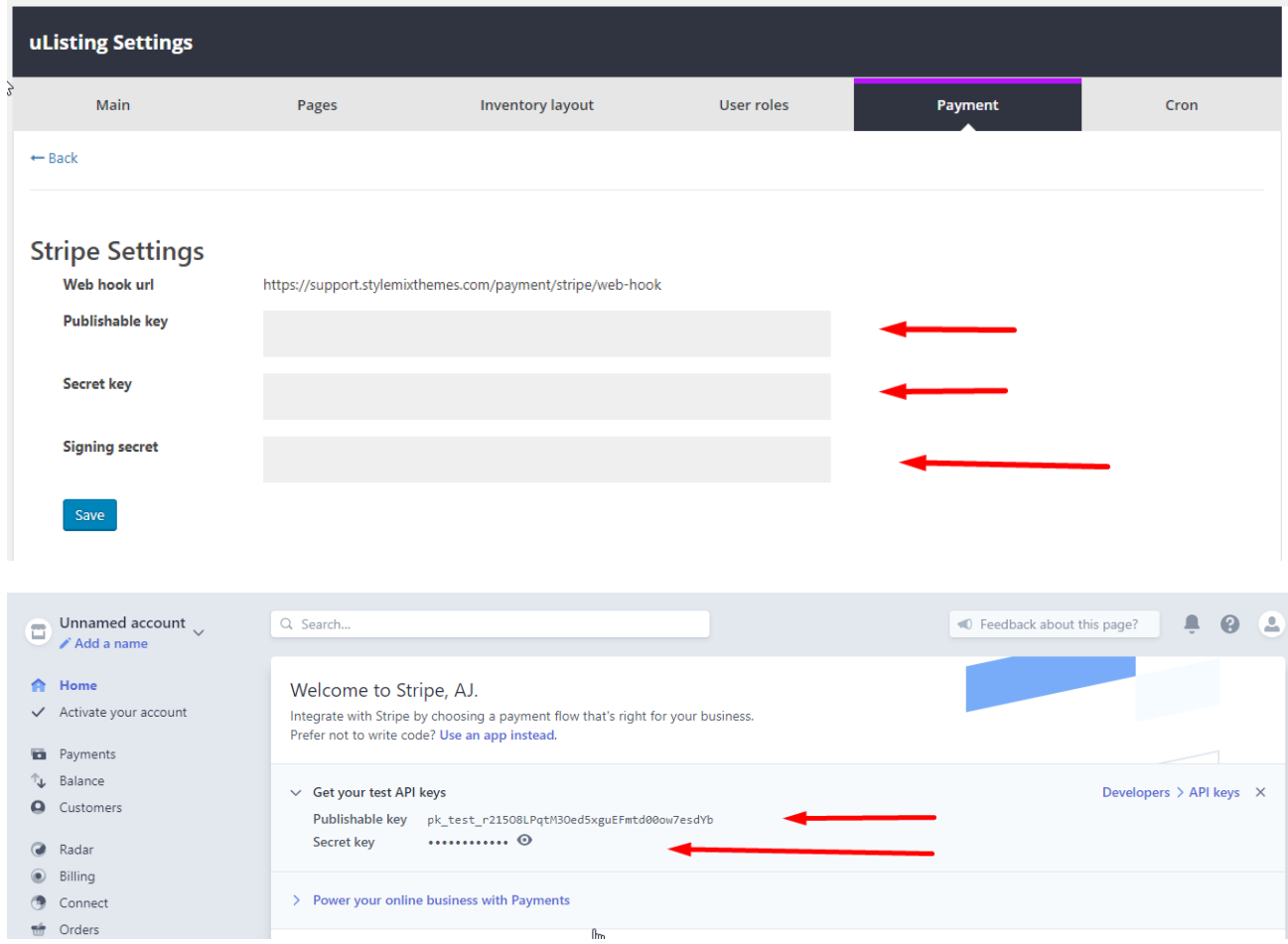

#### To get Signing Secret, put your webhook on your webhooks and get your signature secret

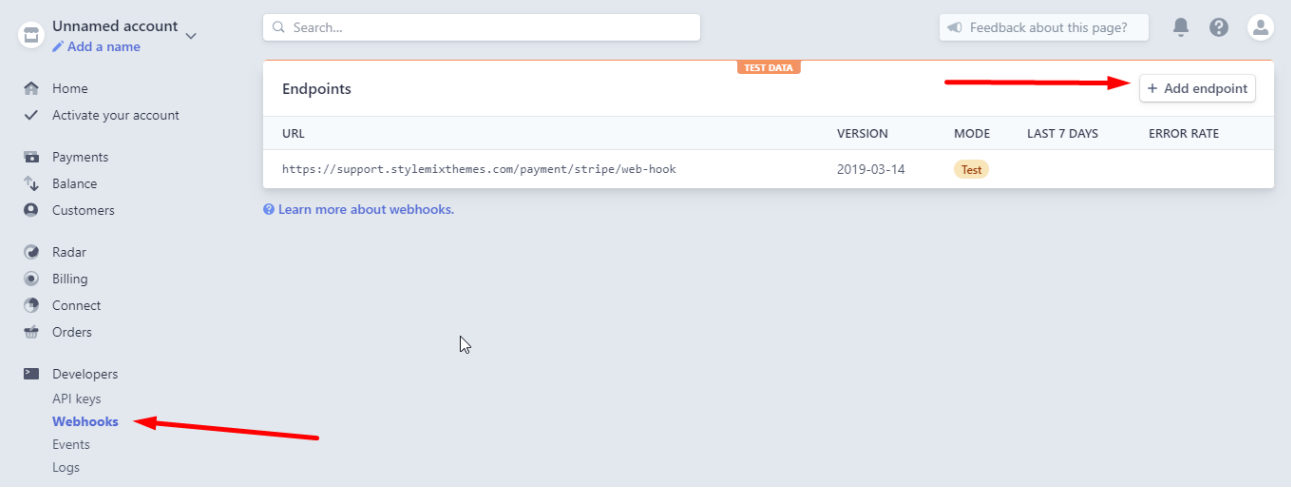

if you put your webhook, just go inside, and there will be your secret signature, and click here to see your secret.

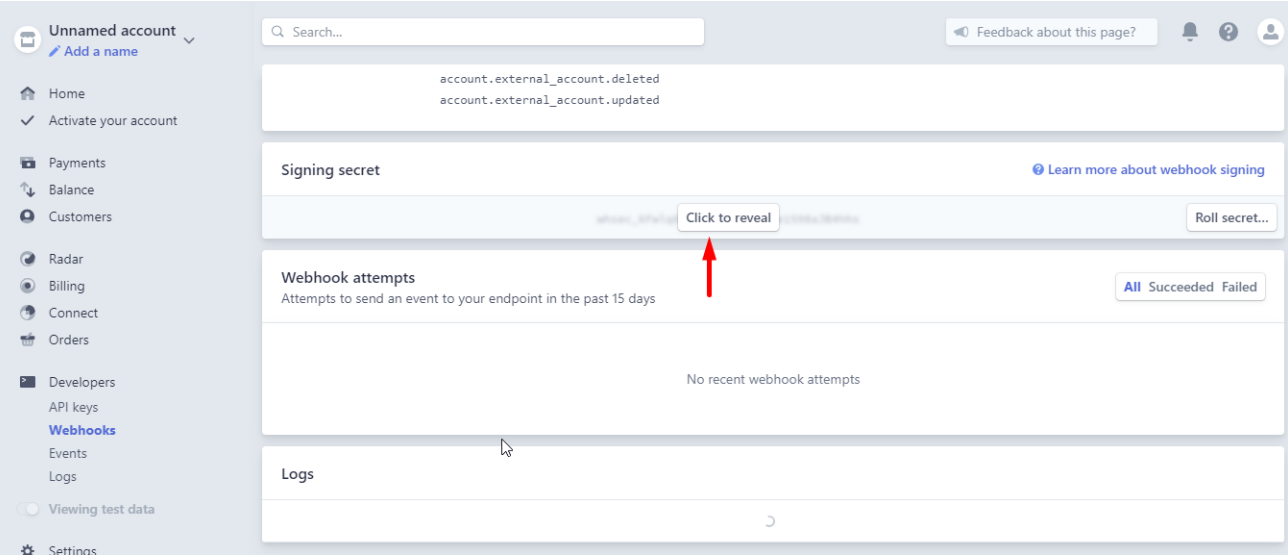

After that, click "Save" to save the changes. That's all! your payment gateway is ready for testing.

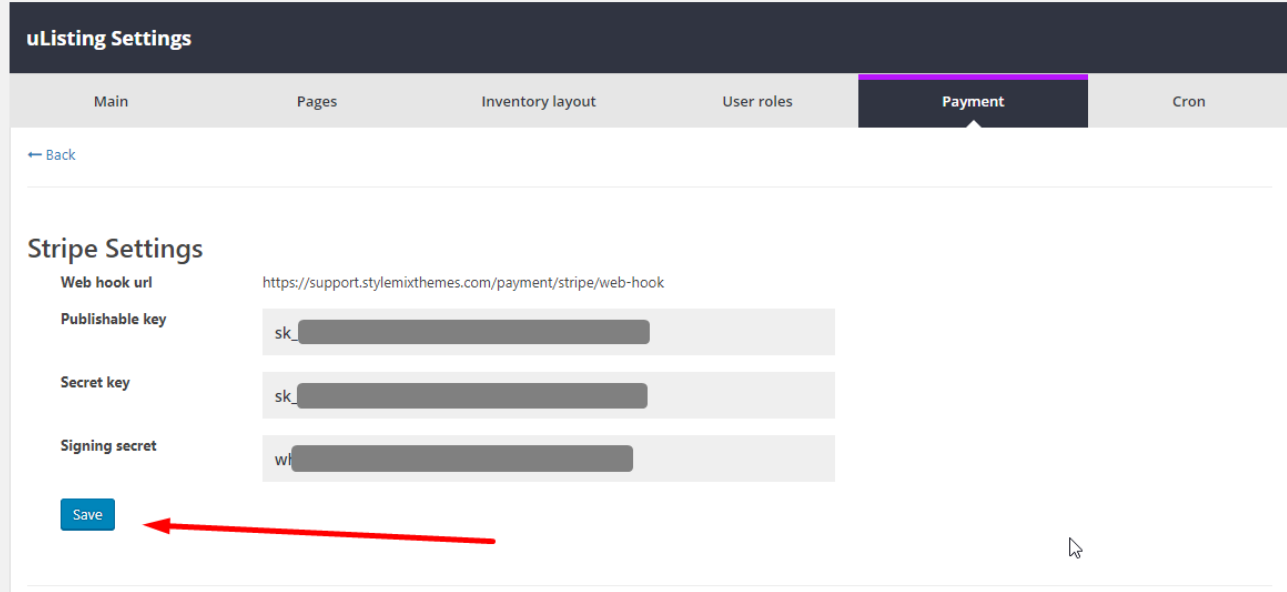

## **Attributes**

## *Create, Update, Delete Attributes*

To create a new attribute, click on Attribute.

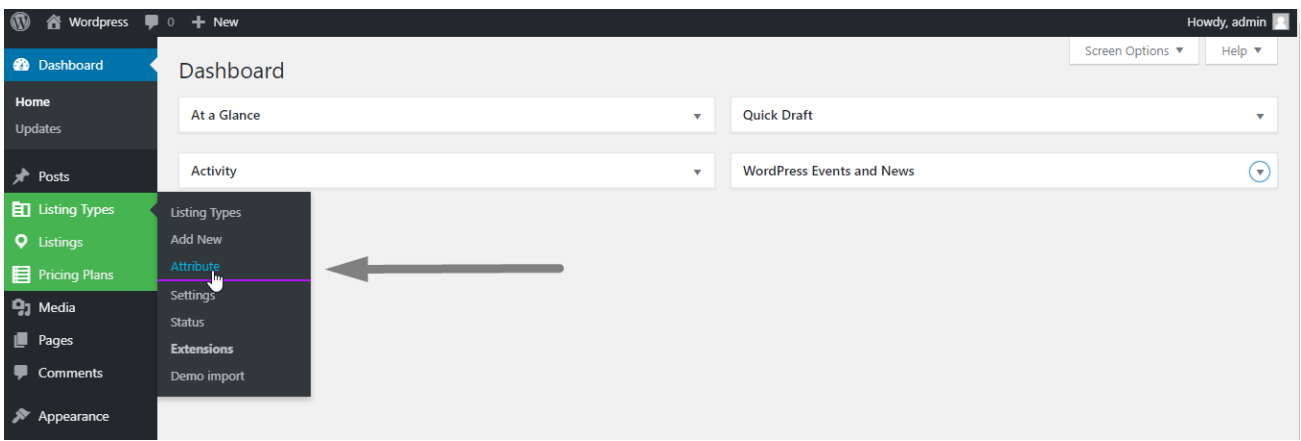

#### Enter the attribute information after this click on the "Create" button

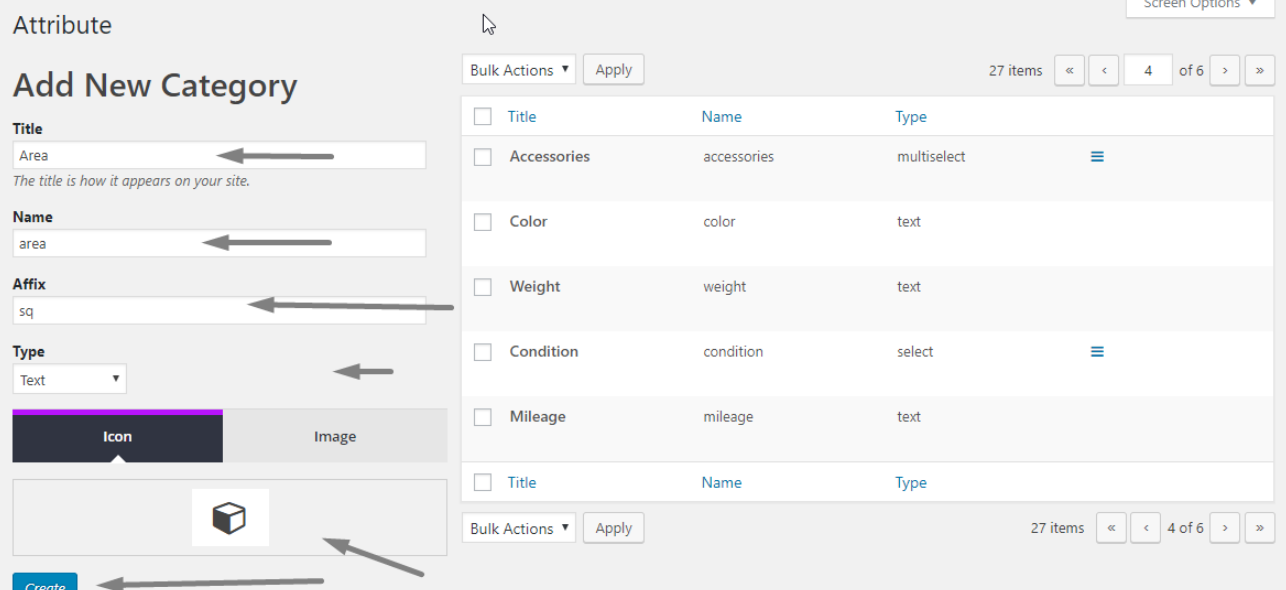

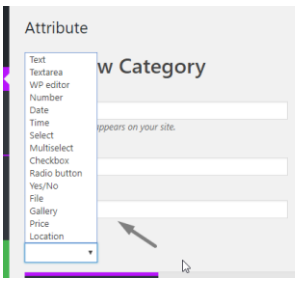

Here, during creating an attribute, you can use types, here more common types are available for you. To see them, click on the type dropdown menu.

Now I have created a area attribute, if you want to edit a area attribute, just hover over it and the edit button will appear there.

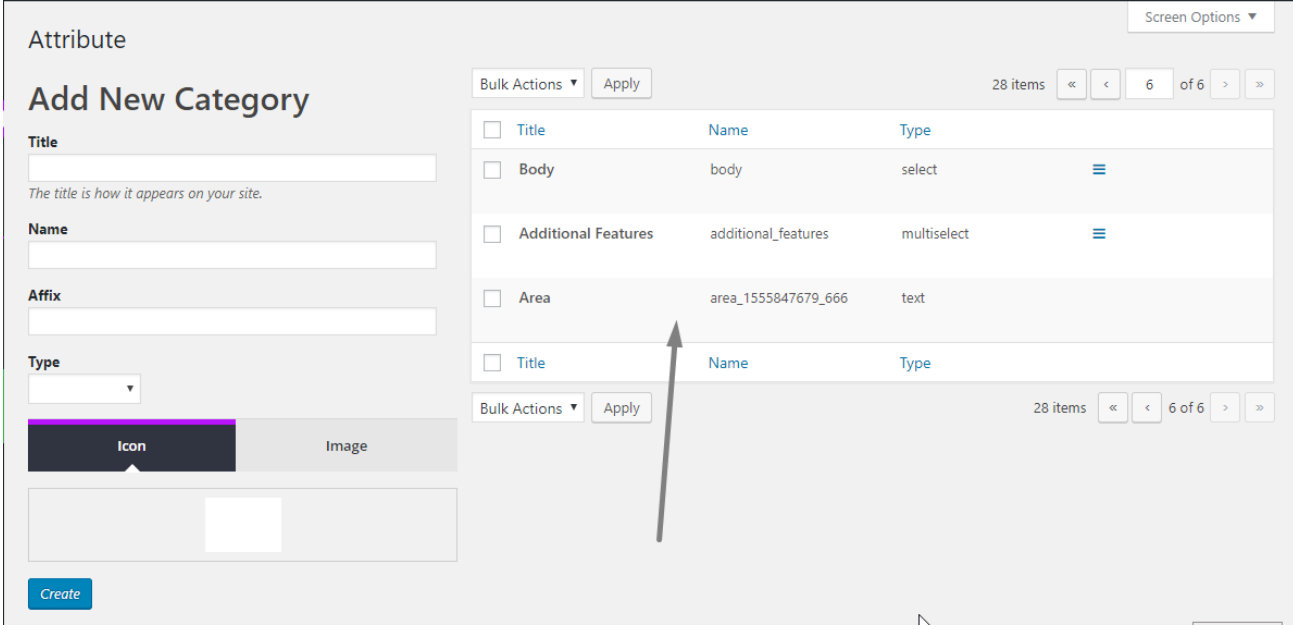

Click the edit button to change this attribute.

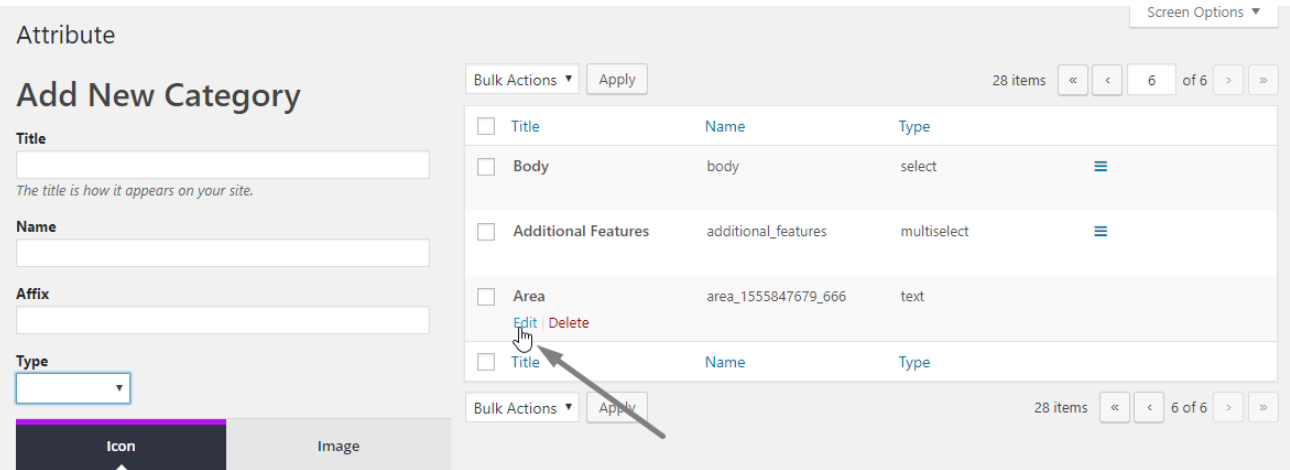

Here you can change the name, affix and icon or image. if you want to change the attribute type, delete this attribute and create it with a different type.

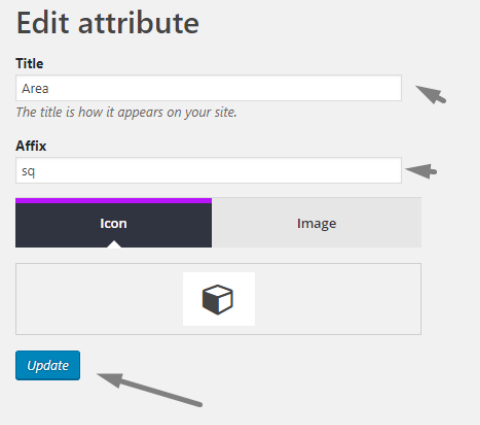

To delete an attribute, click the delete button in the attribute list. The attribute will be deleted automatically.

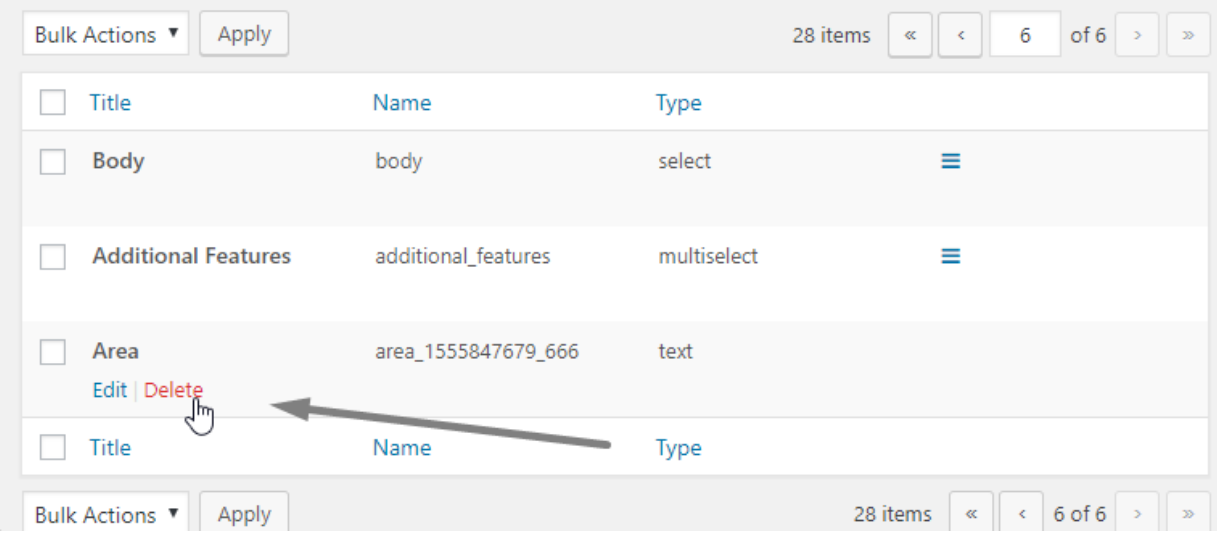

# **Listing Types**

## *Creating Listing Types*

To create a new Listing Type, click the Add New button.

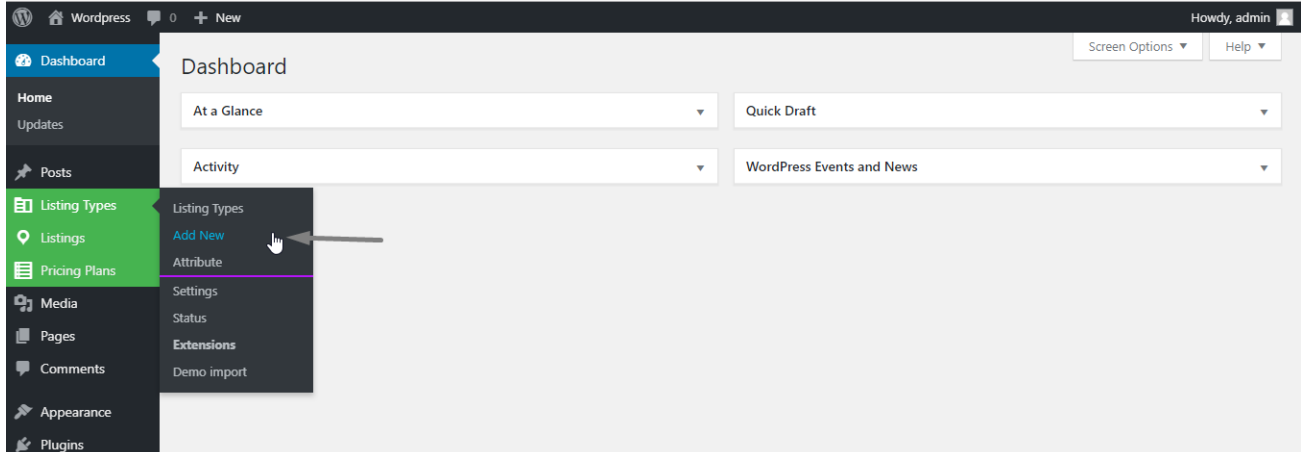

Enter a name for the listing type.

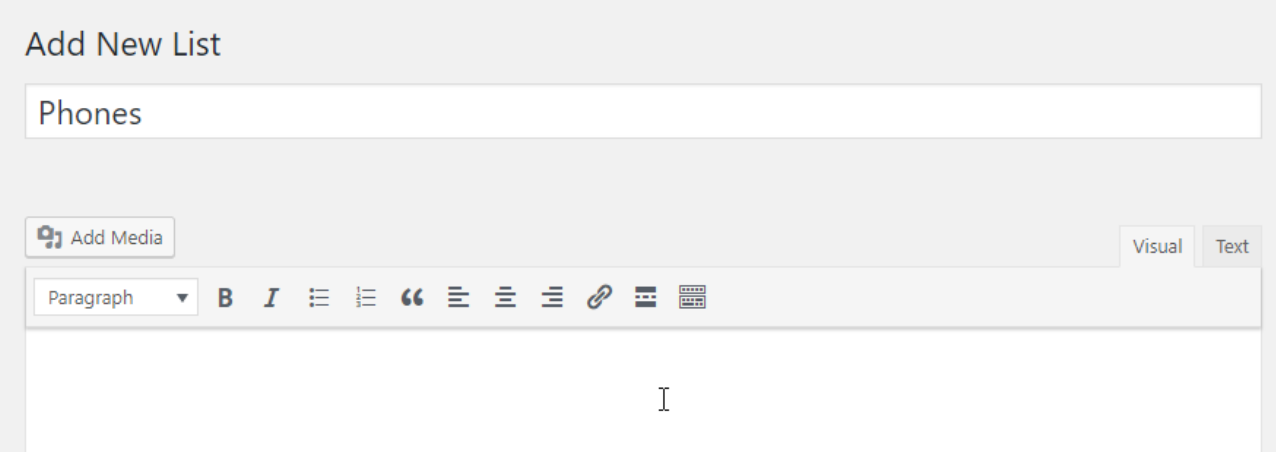

#### Then scroll down to this form.

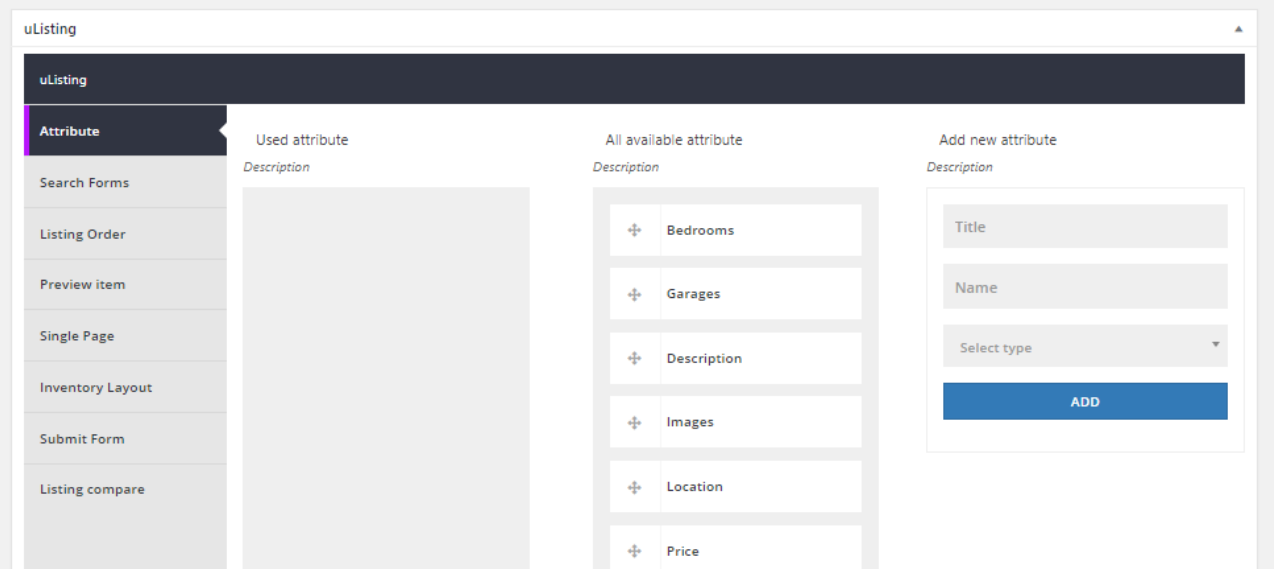

Here you can see all available attributes. Drag the necessary attributes to the left section.

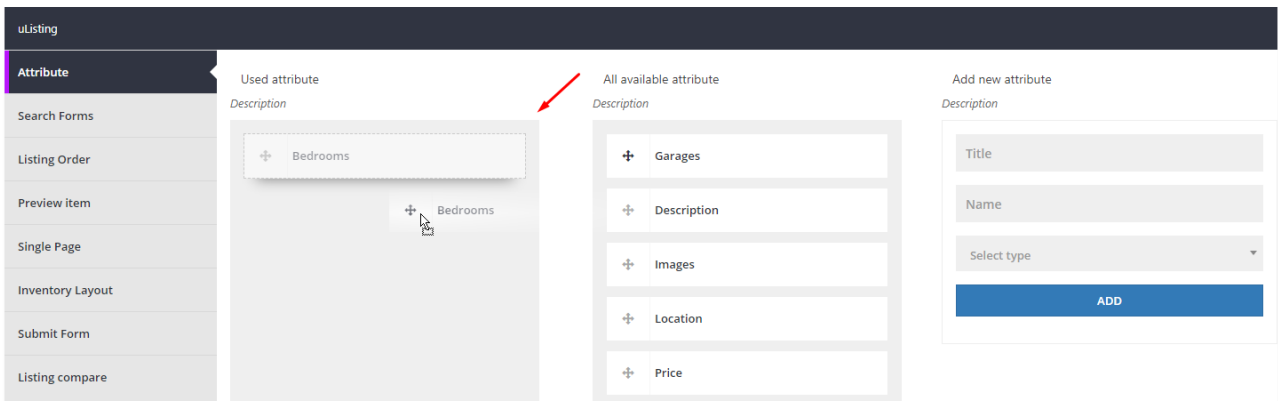

Here I dragged all necessary attributes to the left section.

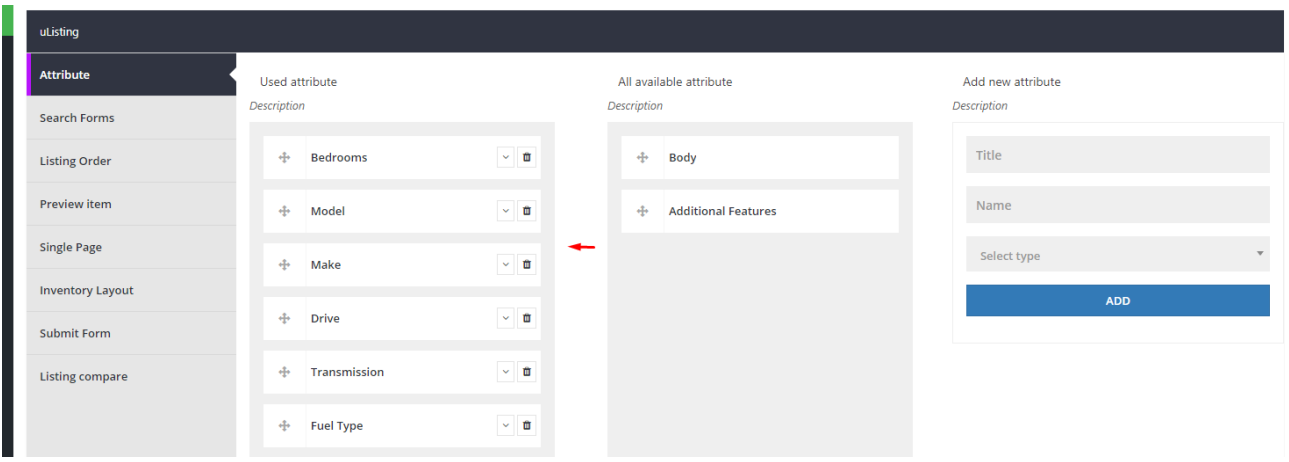

After that click on the Save button.

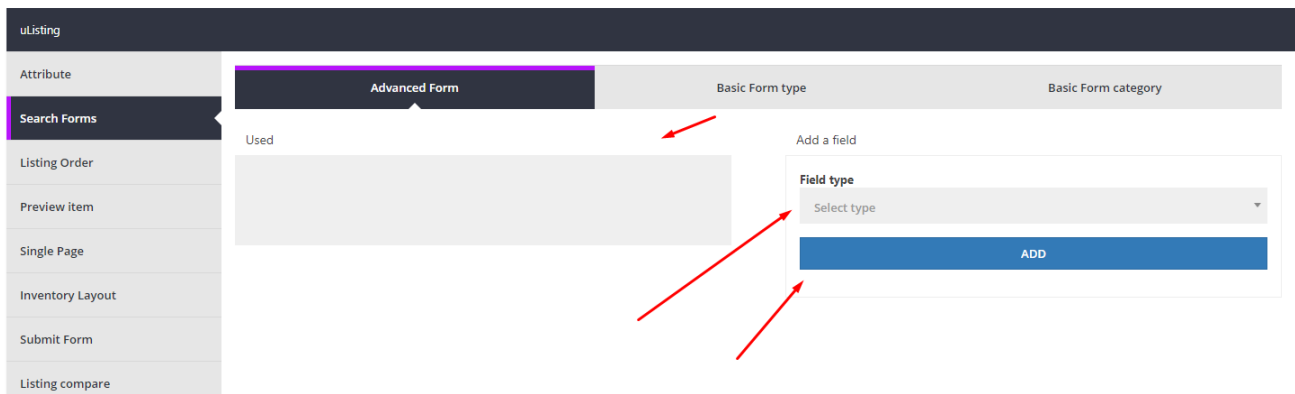

Here you can collect various filters by attributes, and these filters will appear on the front page of the listing type, see the following example.

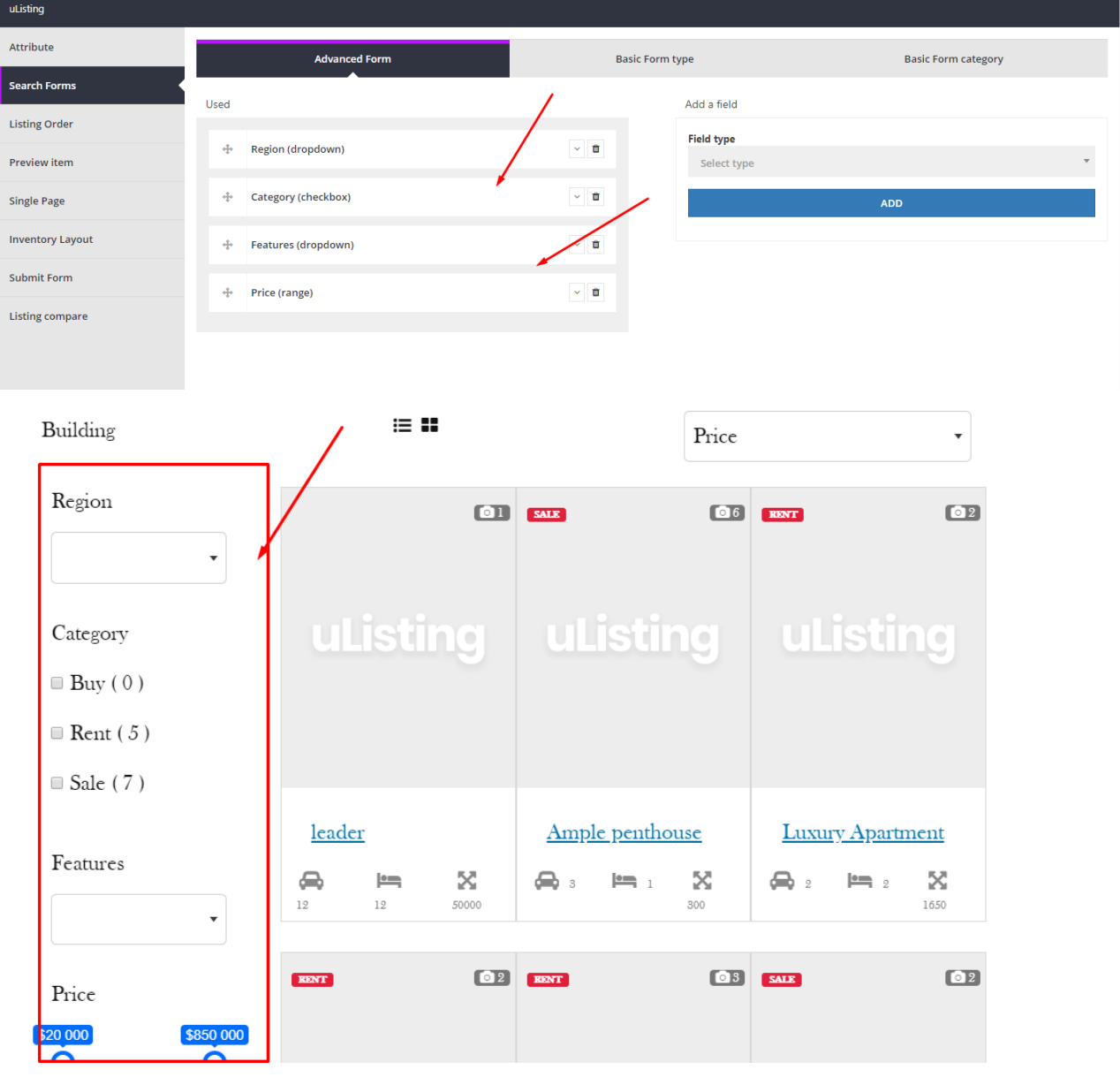

You can also use shortcodes to display some filters. Add a few filters, copy and paste this shortcode into your page and use it. If you do not know how to use shortcodes, you can scroll through the module to shortcodes. There are chapters on shortcodes on the top.

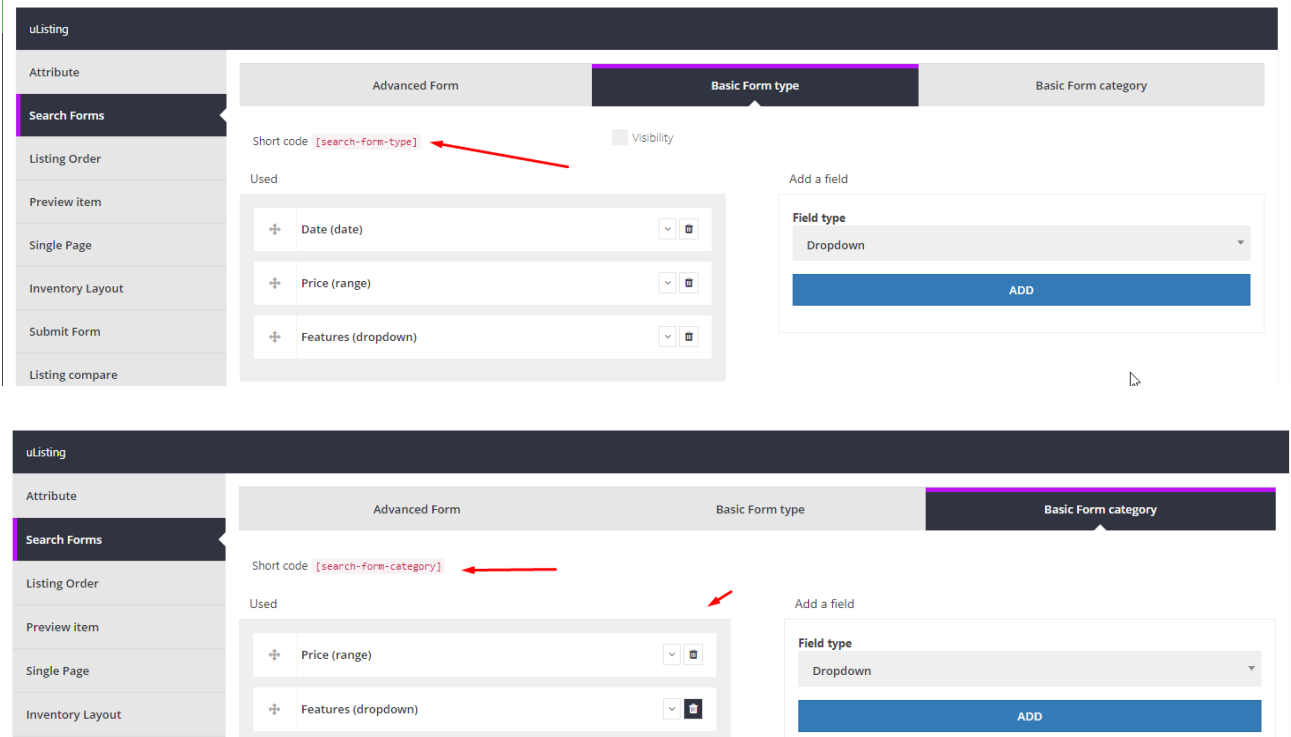

#### Here we have to add order lists.

Submit Form

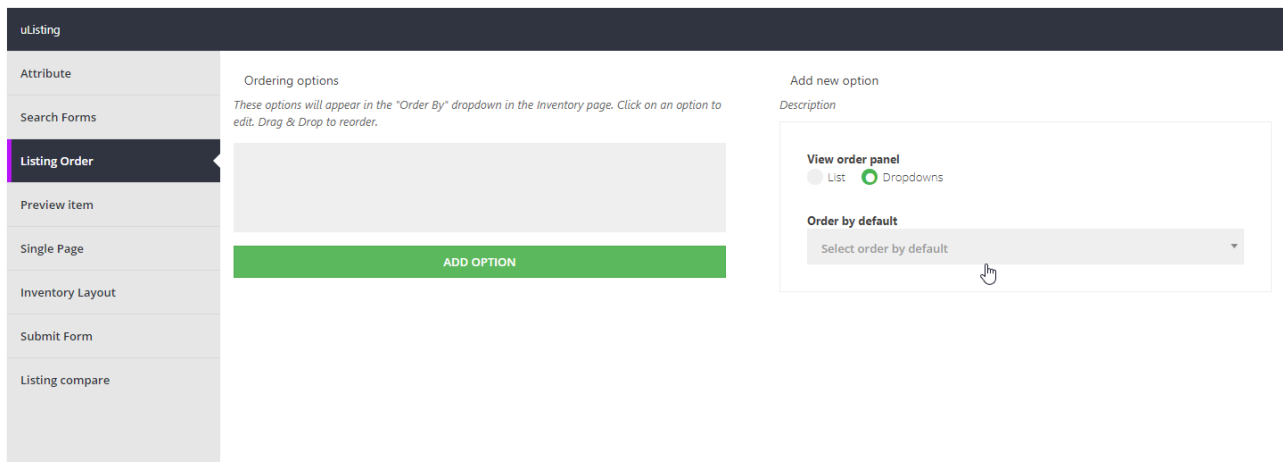

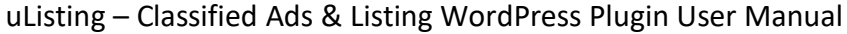

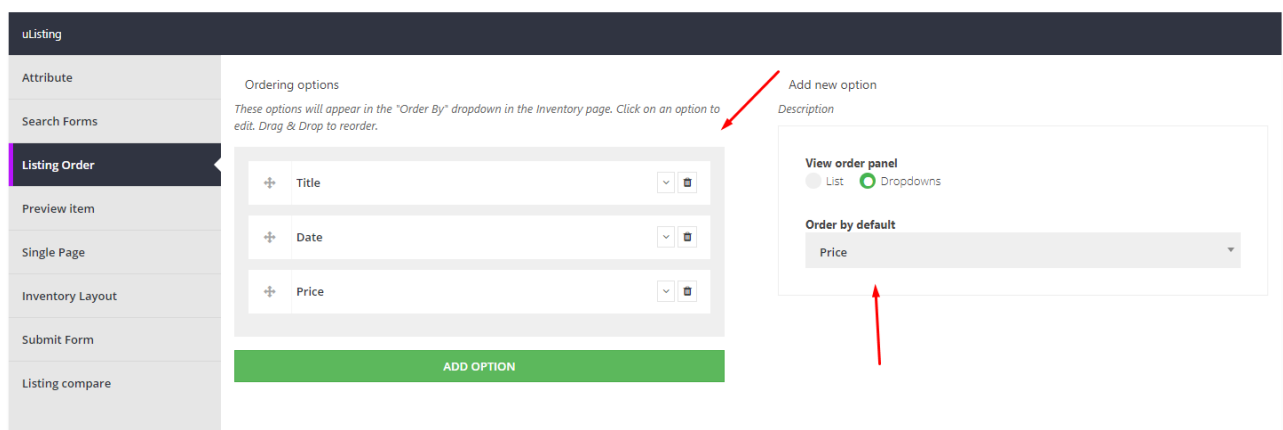

#### They will appear there.

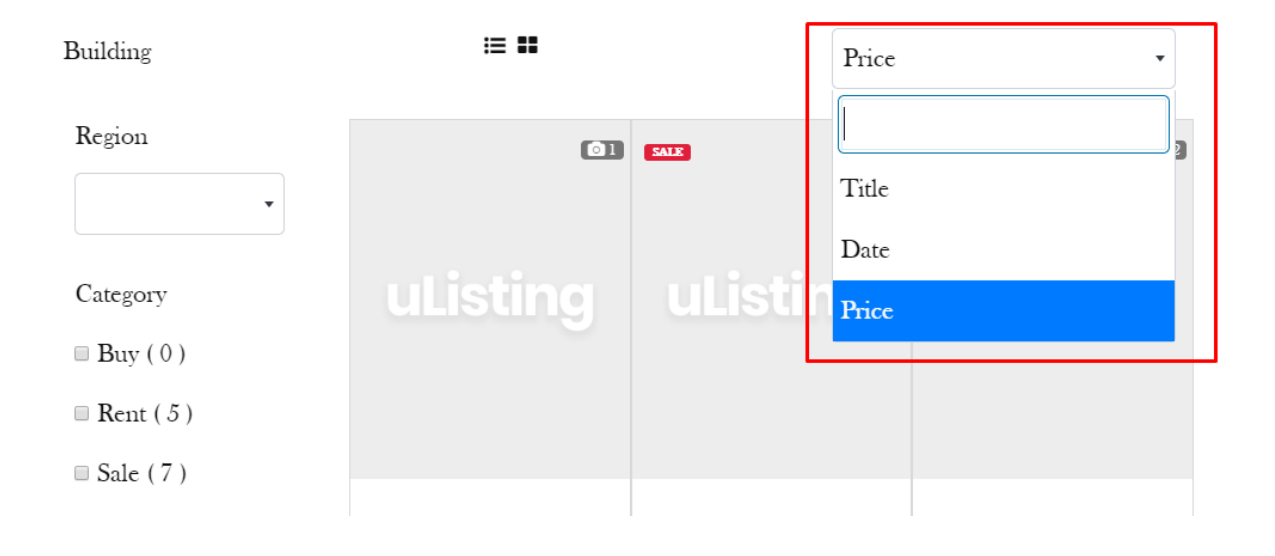

Now we have learned a lot. It is time to learn how to create previews, such as a grid, a list.

## **Building**

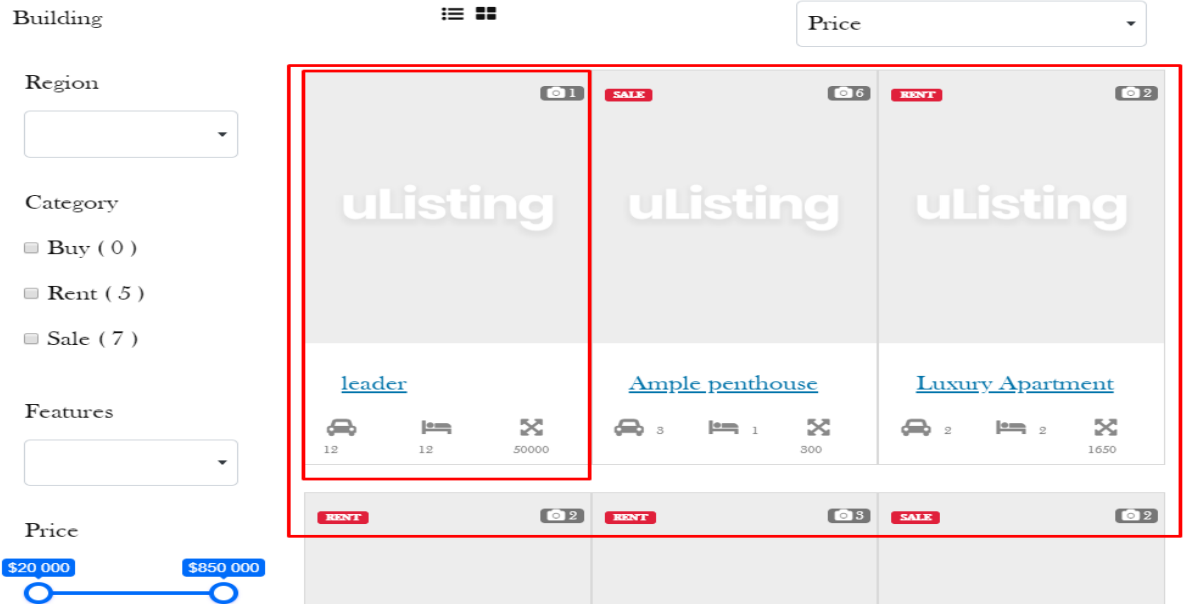

To do this, click on the button of the preview item.

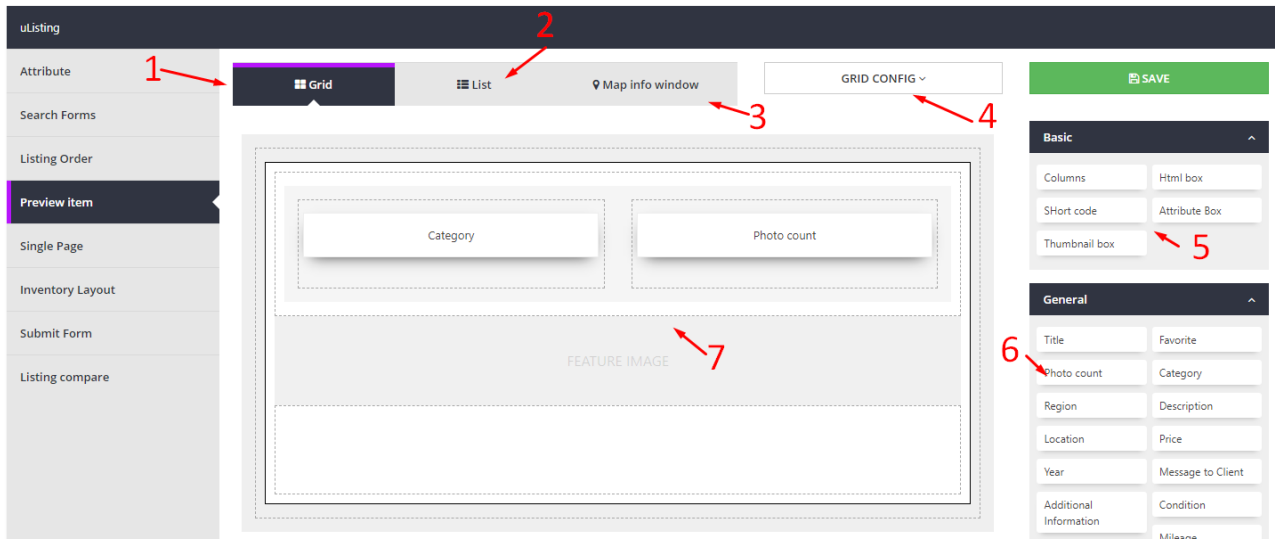

Here you can see a very large builder. Now we will explore it.

- 1. This is a grid view. Now by default it is also a grid view.
- 2. This is a list view. You can click to see its view.
- 3. This is a map view. You can click to see its view.
- 4. Grid, list and map templates are available here. You can customize the size of their columns in some views and you can select templates to display them.
- 5. The basic elements for displaying attributes using the Attribute Box, Thumbnail Box and with shortcodes.
- 6. The general attributes.
- 7. View Content.

**To collect content page, you need to see the Inventory Layout chapter, in which we explained how to create a layout.**

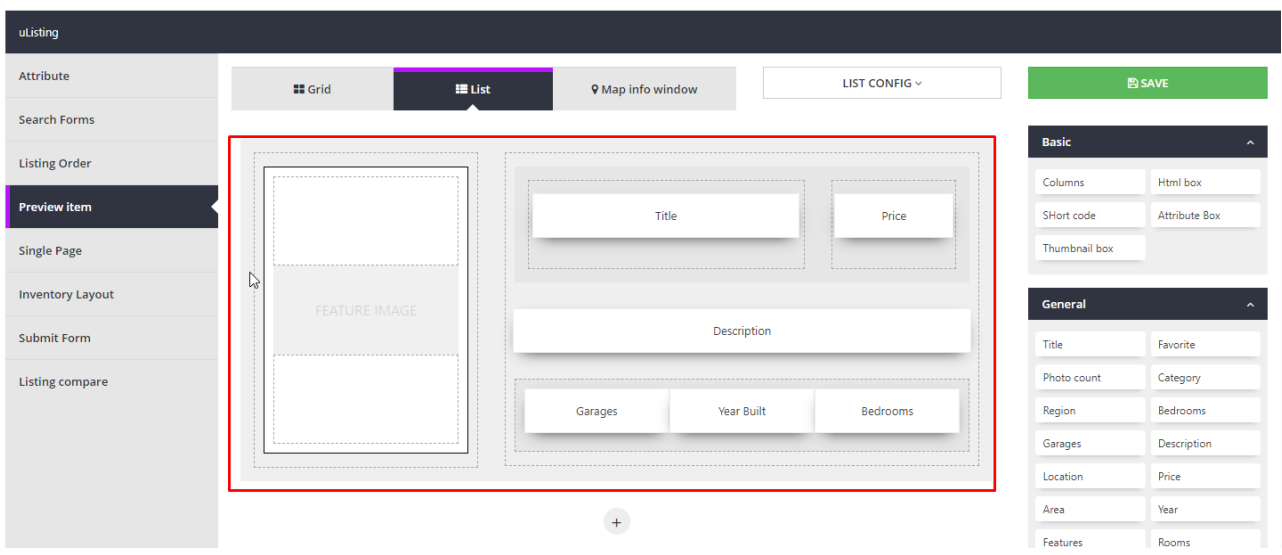

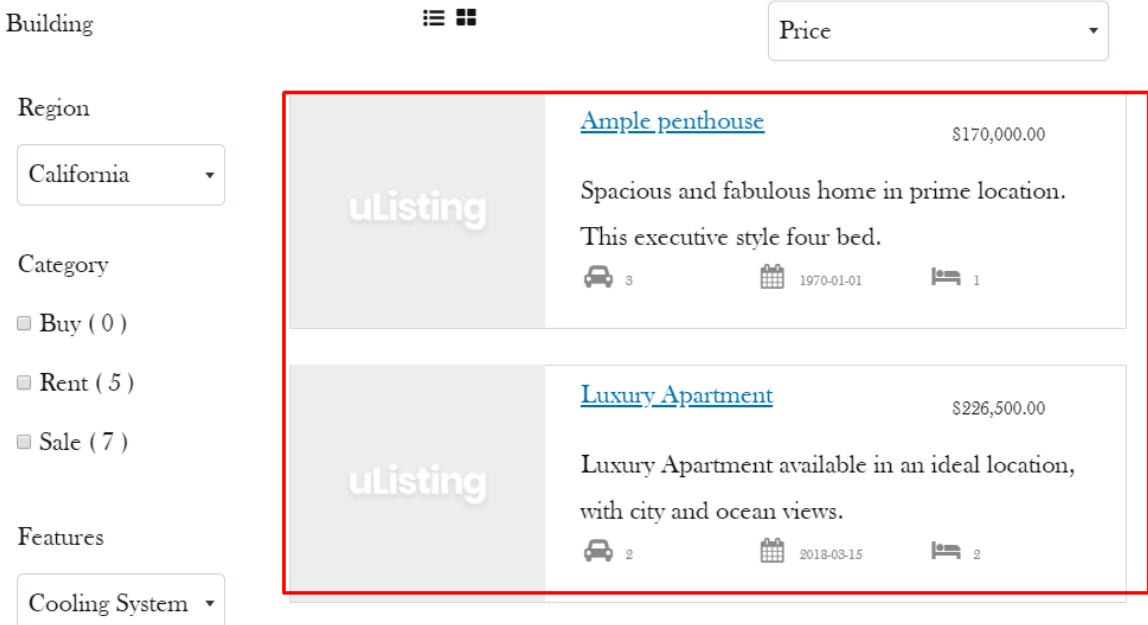

Here you need to create a single inventory page using attributes and elements.

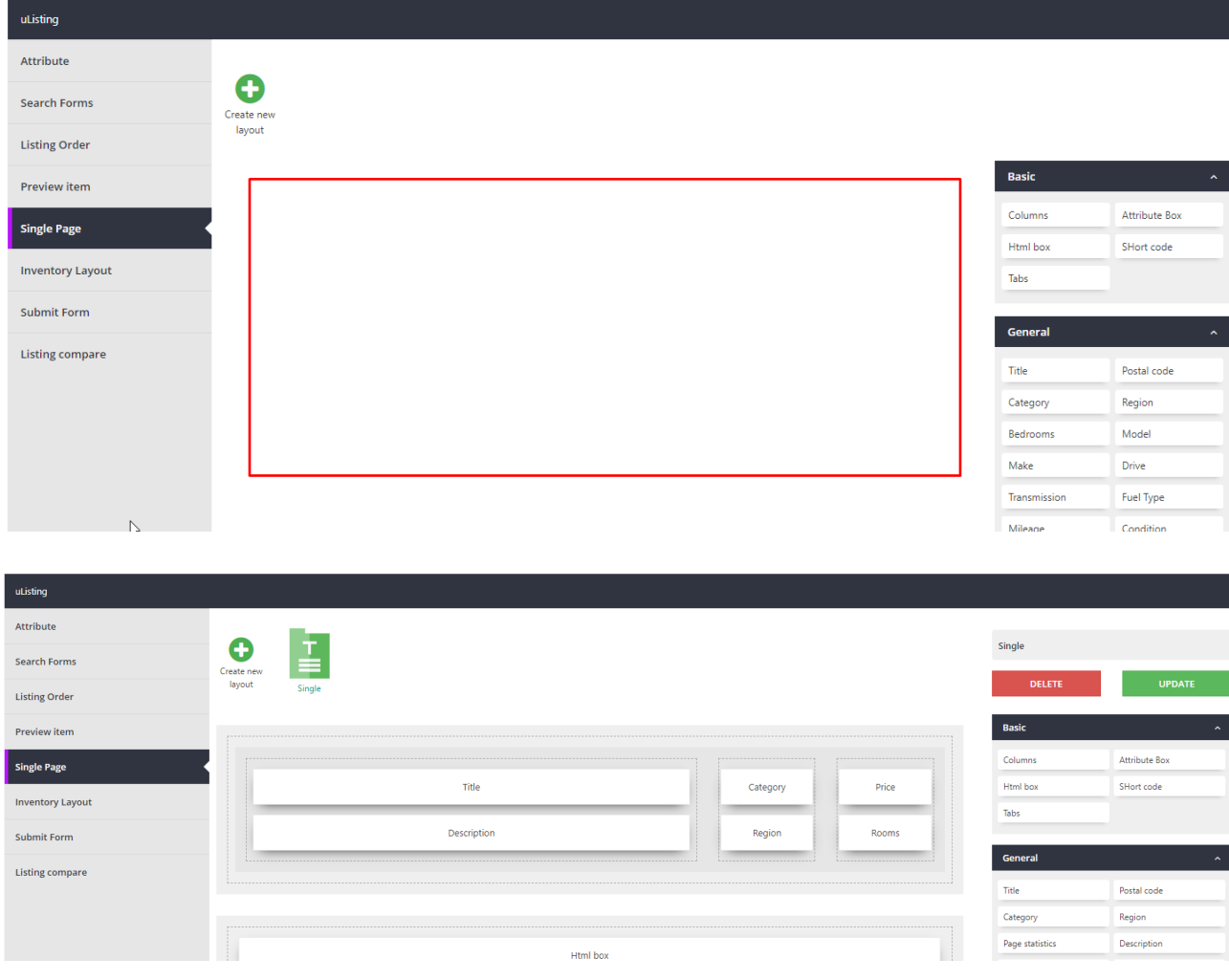

#### If you are created then you can see it in the example. Please do not forget that It is up to you how to create single page inventory.

#### Ample penthouse

**SALE** 

\$170,000.00

Spacious and fabulous home in prime location. This executive style four bed.

#### **Description**

Lorem ipsum dolor sit amet, consectetur adipisicing elit, sed do eiusmod tempor incididunt ut labore et dolore magna aliqua. Ut enim ad minim veniam, quis nostrud exercitation ullamco laboris nisi ut aliquip ex ea commodo consequat. Duis aute irure dolor in reprehenderit in voluptate velit esse cillum dolore eu fugiat nulla pariatur. Excepteur sint occaecat cupidatat non proident, sunt in culpa qui officia deserunt mollit anim id est laborum. Sed ut perspiciatis unde omnis iste natus error sit voluptatem accusantium doloremque laudantium, totam rem aperiam, eaque ipsa quae ab illo inventore veritatis et quasi architecto beatae vitae dicta sunt explicabo. Nemo enim ipsam voluptatem quia voluptas sit aspernatur aut odit aut fugit, sed quia consequuntur magni dolores eos qui ratione voluptatem sequi nesciunt.

#### **Location**

#### **Location**

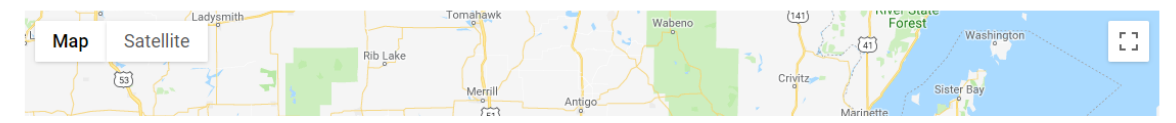

#### **3D Gallery**

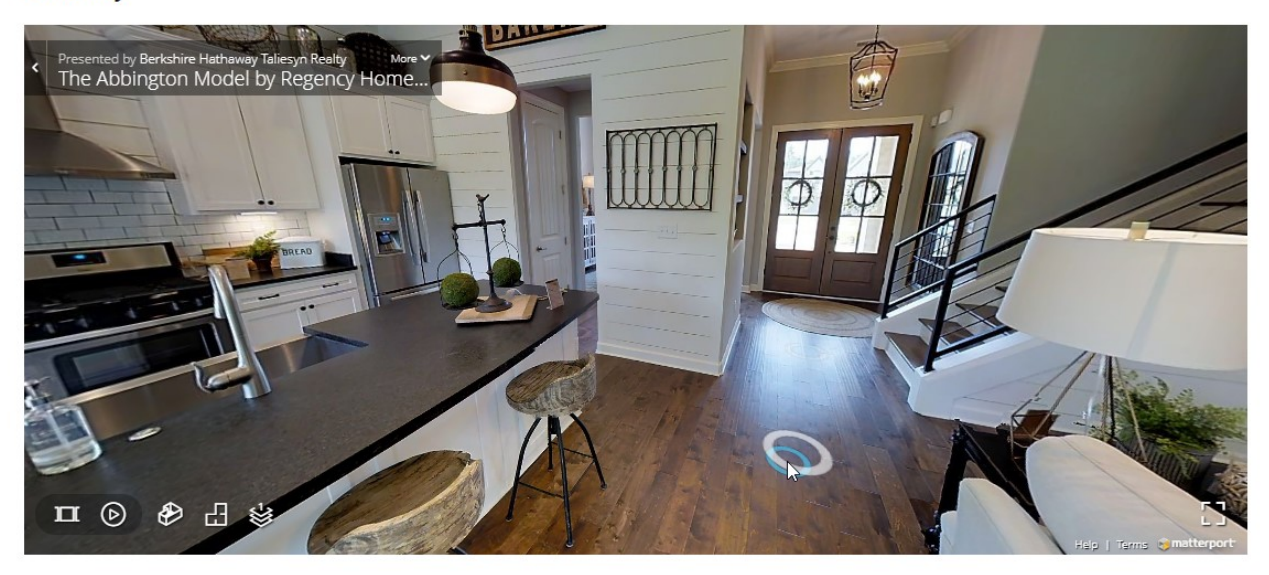

Here we will choose our inventory layout.

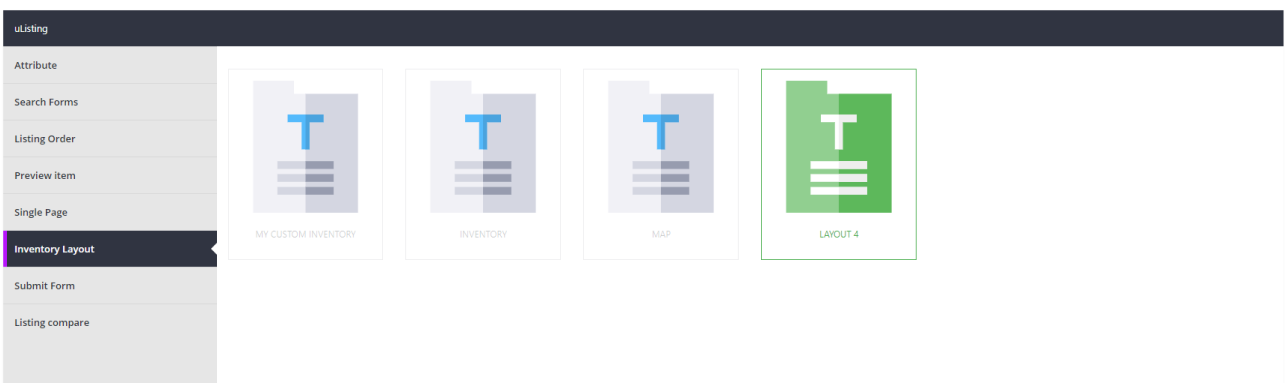

## Here you need to select the attributes that the user enters in time to add the new listing.

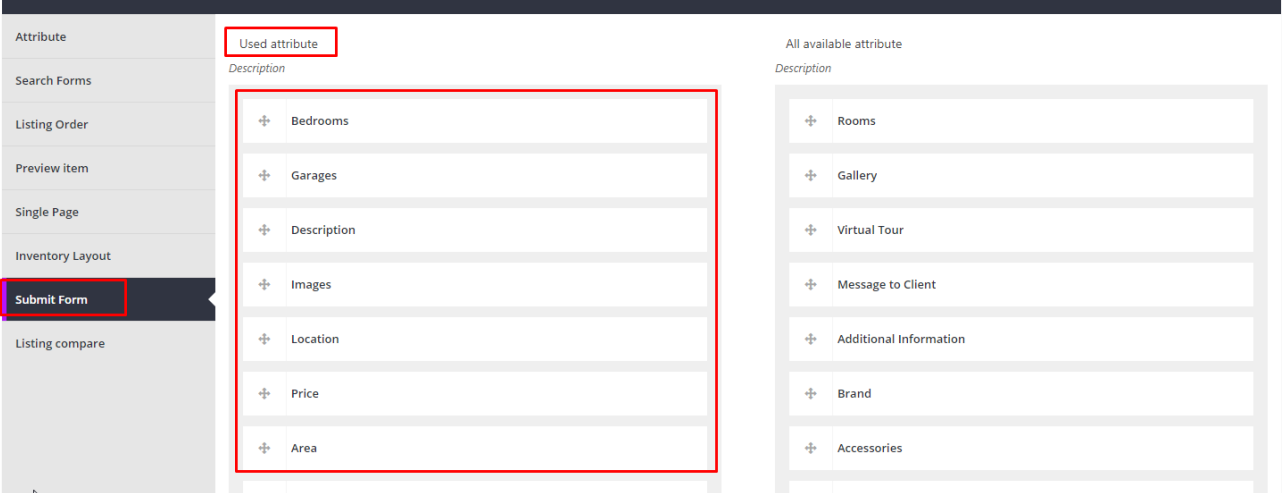

#### uListing Attribute Install uListing Compare addon to unlock this feature! Search Forms **Listing Order** Short code [ulisting-compare-link] Preview item Used attribute All available attribute Description Description Single Page **Inventory Layout**  $\div$  Bedrooms  $\div$  Rooms  $\mathbf{\Theta}$  $\mathbf{\Theta}$ Submit Form  $\oplus$  Garages  $\Leftrightarrow$  Gallery **Listing compare**  $\oplus$  Description  $\Phi = \text{Virtual Tour}$ and manager  $\hat{A}_i$  . The continuation of  $\hat{A}_i$

You can learn more about uListing Compare in the chapter on add-ons.

## **Listings**

## *Adding listing*

To add a new list, you must first create an account. Create a new account with an available user role.

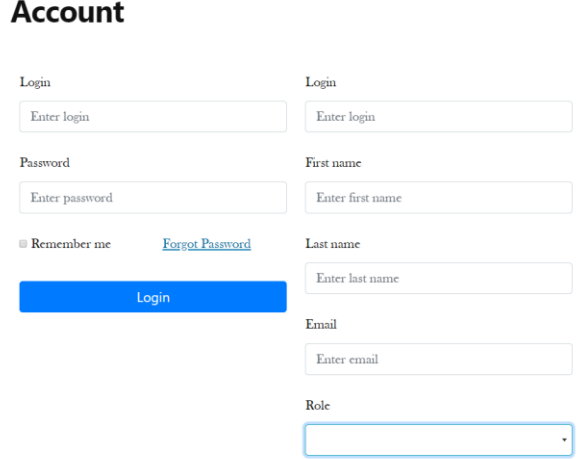

After registration you will be redirected to this page. Here you can view the payment history, your plans, or you can add a new list with available list types, or you can buy a new plan. Now by default there will be a simple user role with one free listing limit. But you can create other user roles from the admin dashboard if you purchased for User Role Add on.

## **Account**

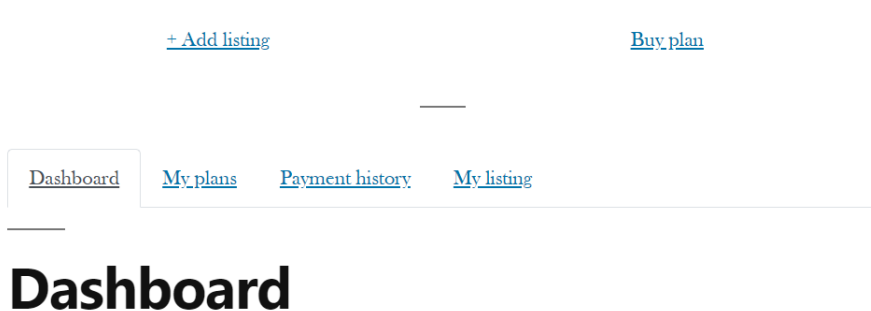

Now we will add a new listing for the Building Listing Type.

.

To create a new list, click the Add Listing button.

# **Add listing**

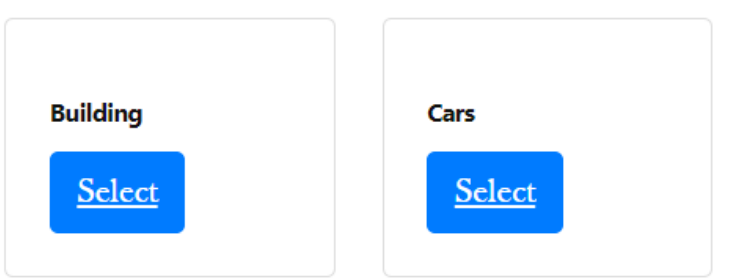

Here you need to select the type of listing. Select building type.

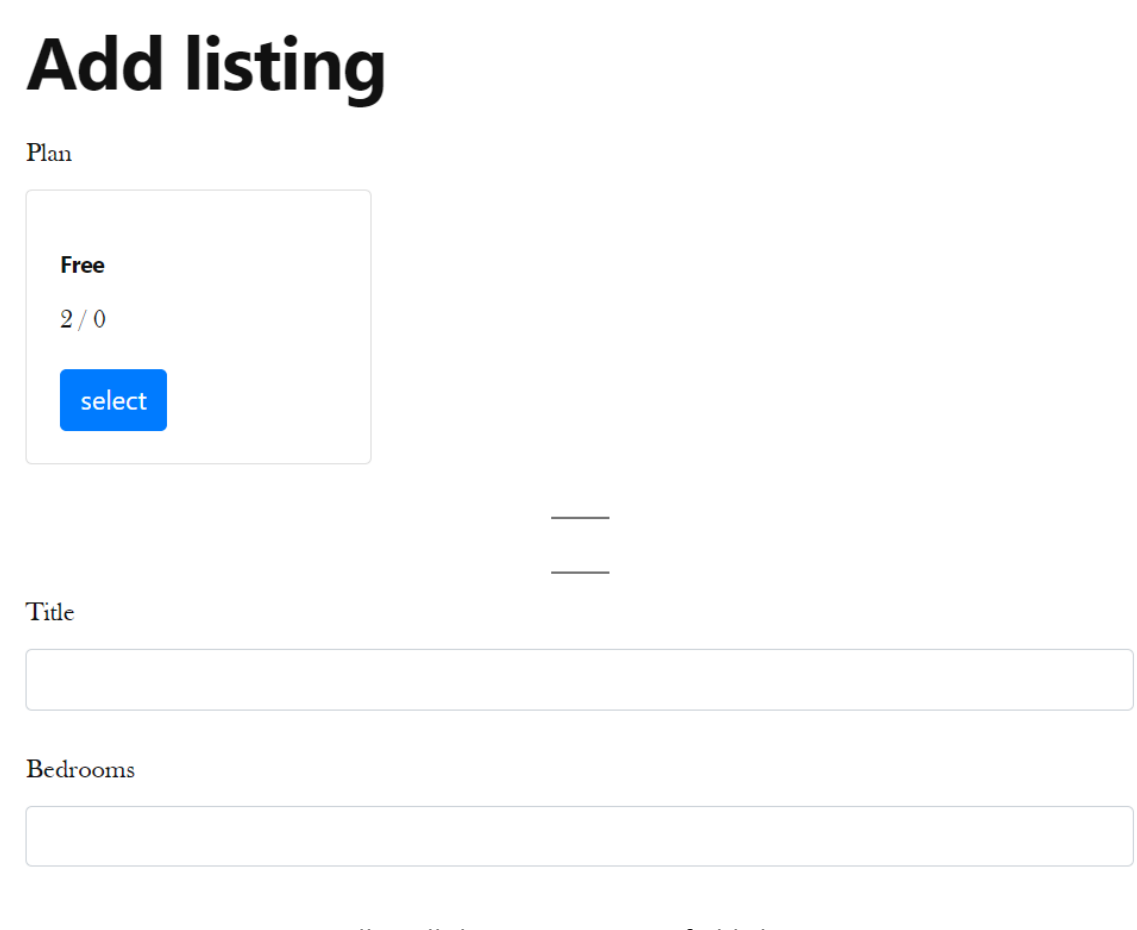

Fill in all the requirements fields here.

If you have completed all the requirements fields, click the "Create" button. Price

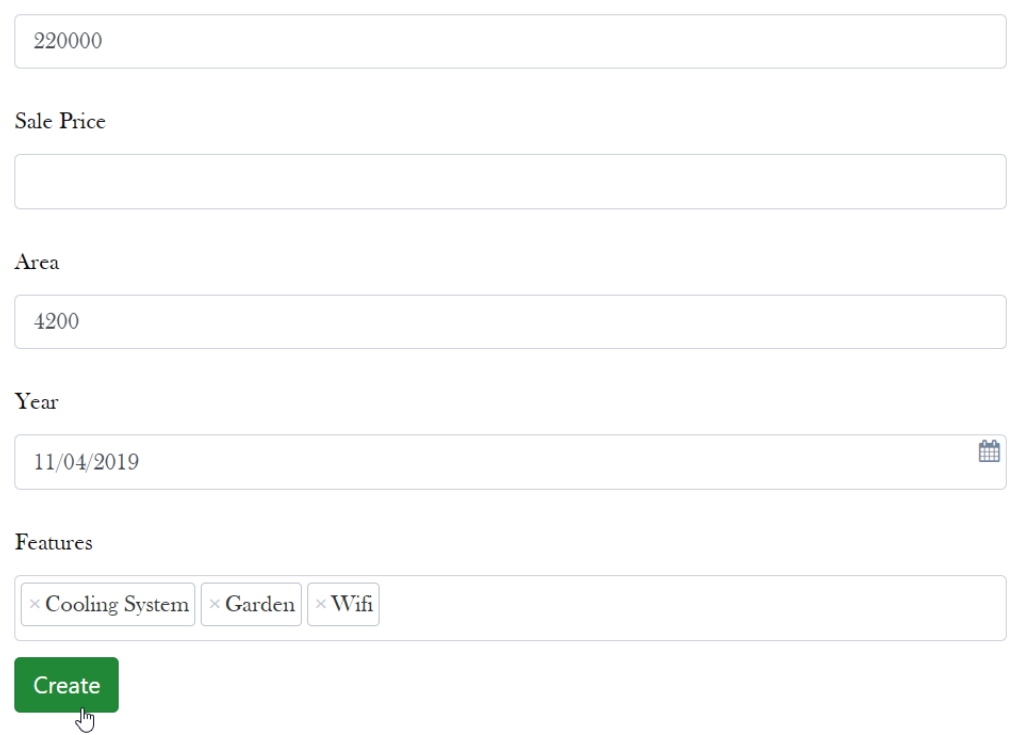

After creation, click on the "My Listing" button to see your listings.

# **My listing**

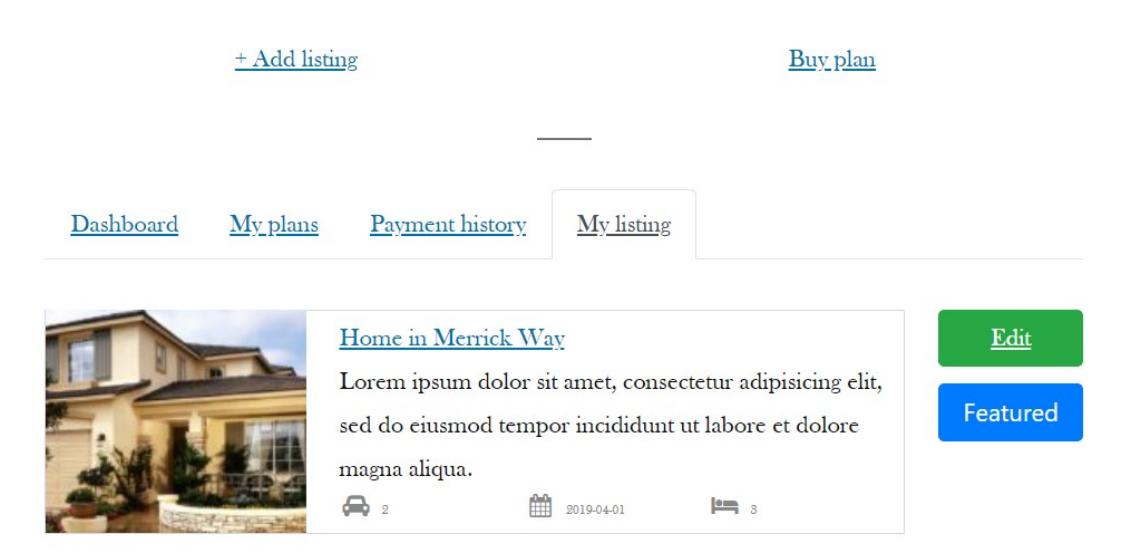

If you click on the buy plan button, those tariff plans that you created from the tariff plans will appear here.

# **Account**

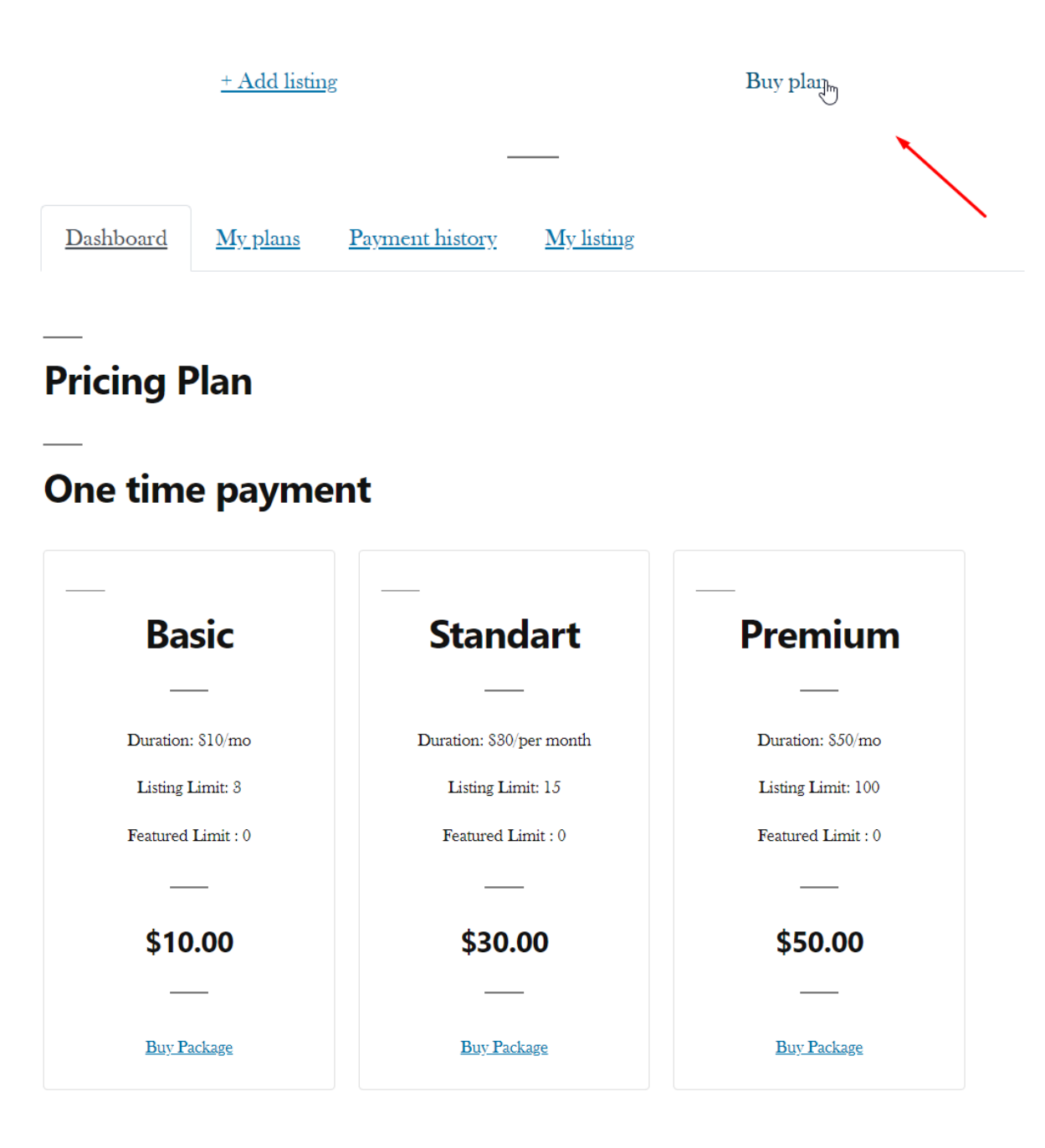

## **Pricing Plan**

## One time payment

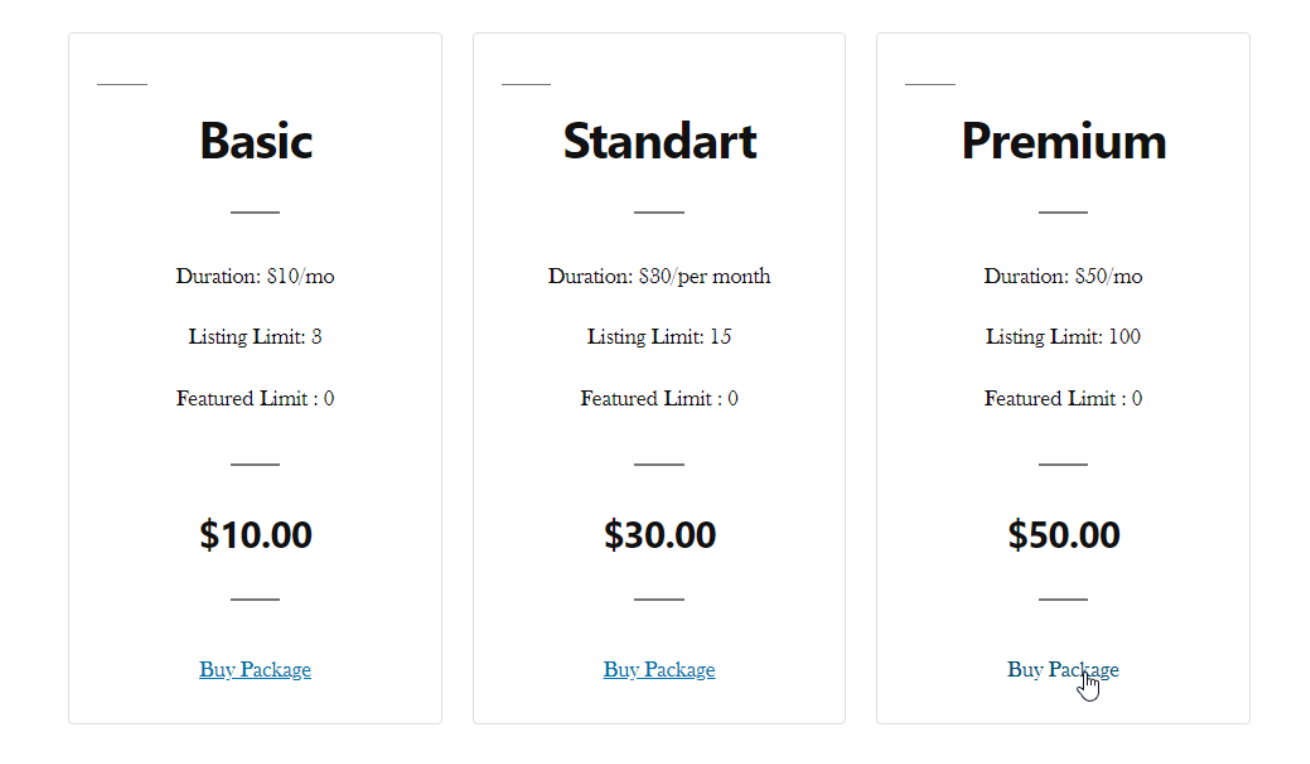

If you click the "Buy Package" button, all available payment methods will appear here. Then you can safely pay for the pricing plan.

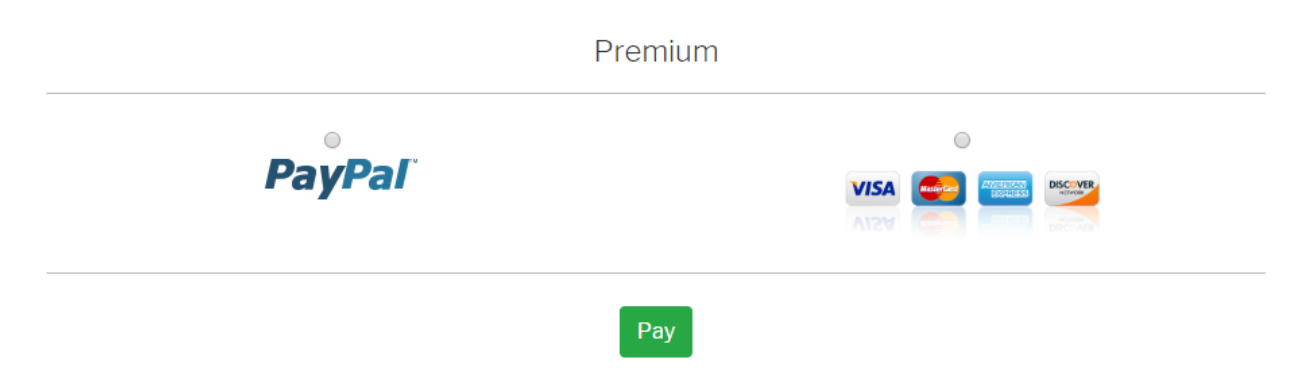

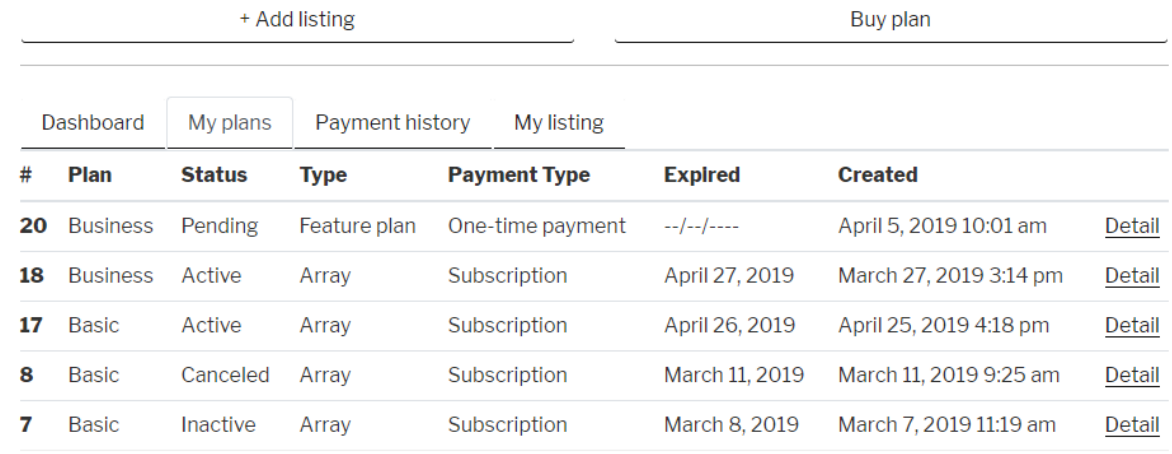

### After successful payment all your pricing plans will appear here.

If you want to see information about the pricing plan, you can click on the details button from the table.

On the tab, click on the payment history, and here you can see your payments for pricing plans.

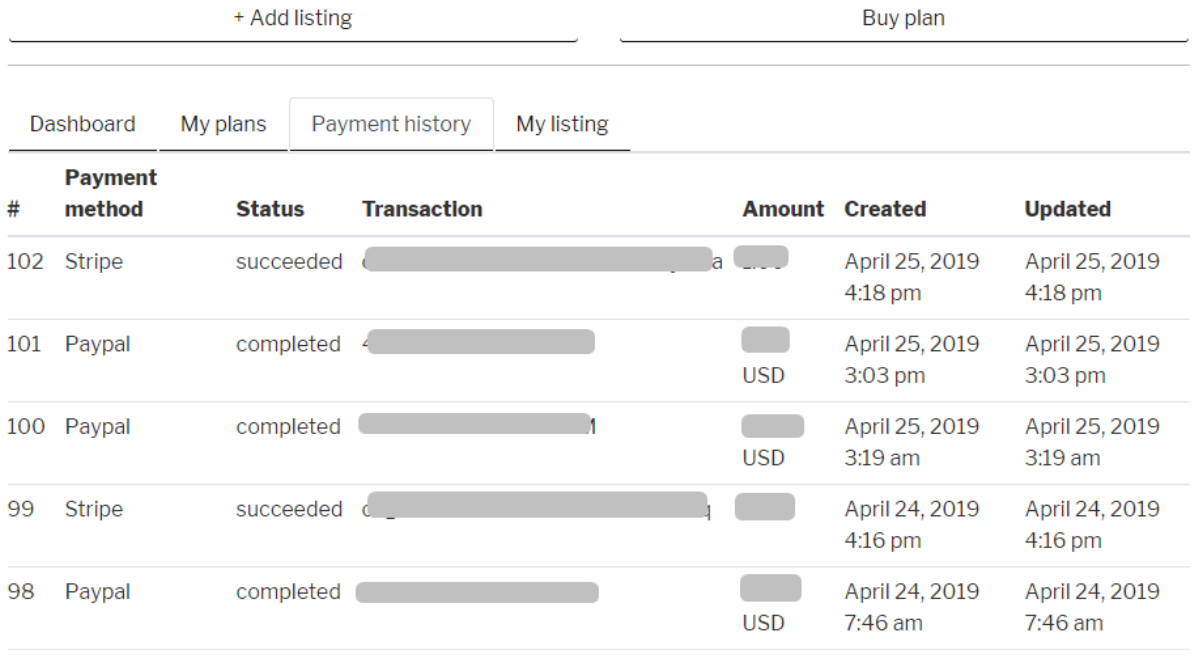

If you want to edit your listing, just click the "Edit" button.

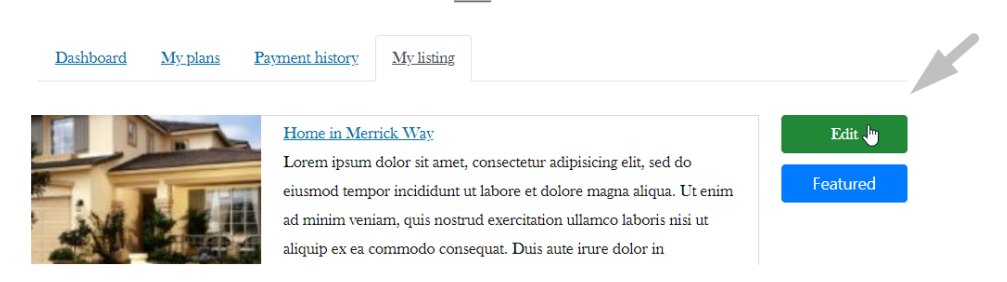

#### After clicking the edit button, the listing edit page will open.

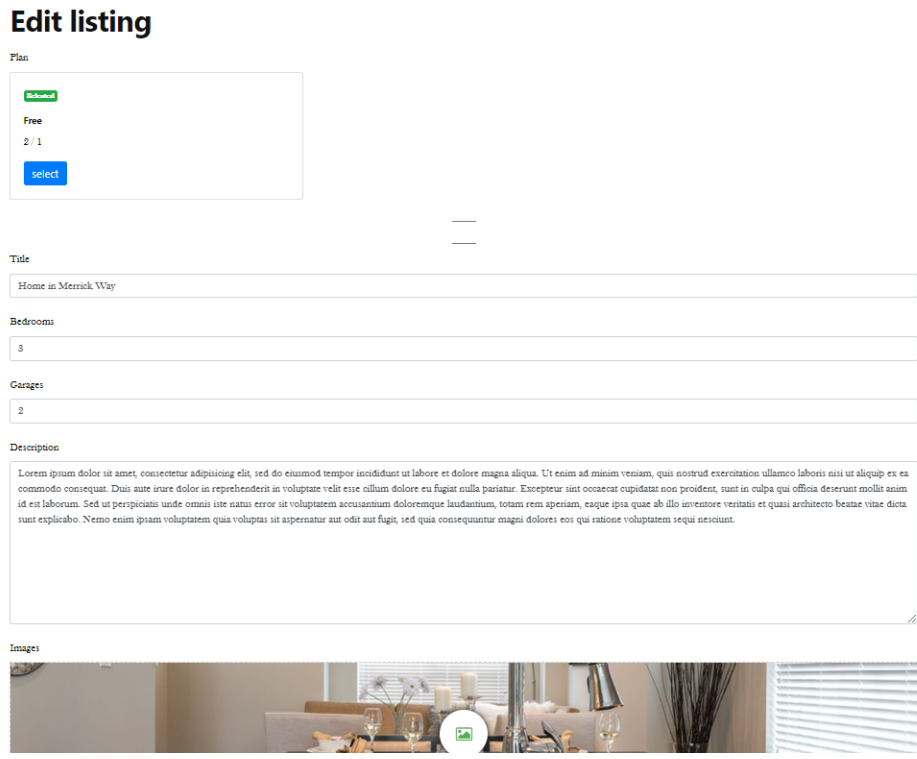

#### Here edit the information about your listing, then click the update button.

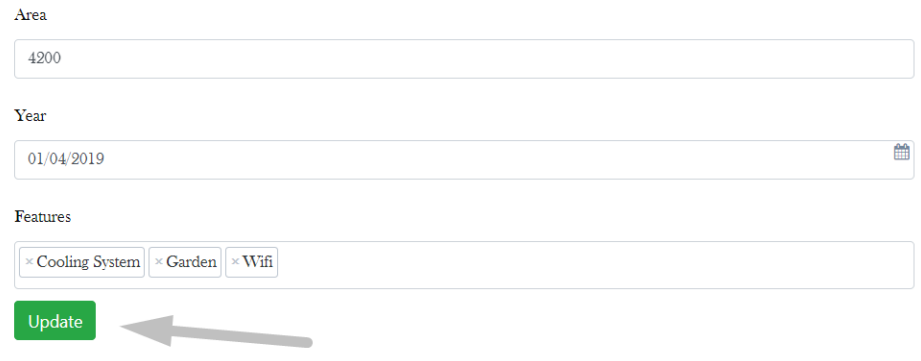